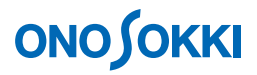

### **DS-3000 Series Data Station**

**Operation manual for Vibration Analysis** 

ONO SOKKI CO., LTD.

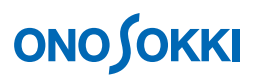

This instruction manual describes basic operations of the DS-3000 Series Data Station for vibration analysis.

As in the system configuration in the figure below, with the accelerometer connected to Ch2 of DS-3000 (with Ch1 unused), FFT analysis is executed using DS-0321 FFT analysis software.

This manual describes functions with the focus on what behavior will result from a single operation, and you are recommended to try various actions on the instrument.

Basic operations of DS-3000 software are mostly executed in the Configuration window. As the operations in the Configuration window are correspondent with those of the Main menu, the Main menu operations are not included in this manual. For details on the Configuration window operations, refer to the respective procedure manuals (Basic operation procedure for display of Configuration Window and Basic operation procedure for Configuration Setting).

In this instruction manual, a series of clicking operations is described, for example, as follows: Click "File" > "Project File" > "New Project" > " $\frac{Exec}{ }$ ".

#### **■ System Configuration**

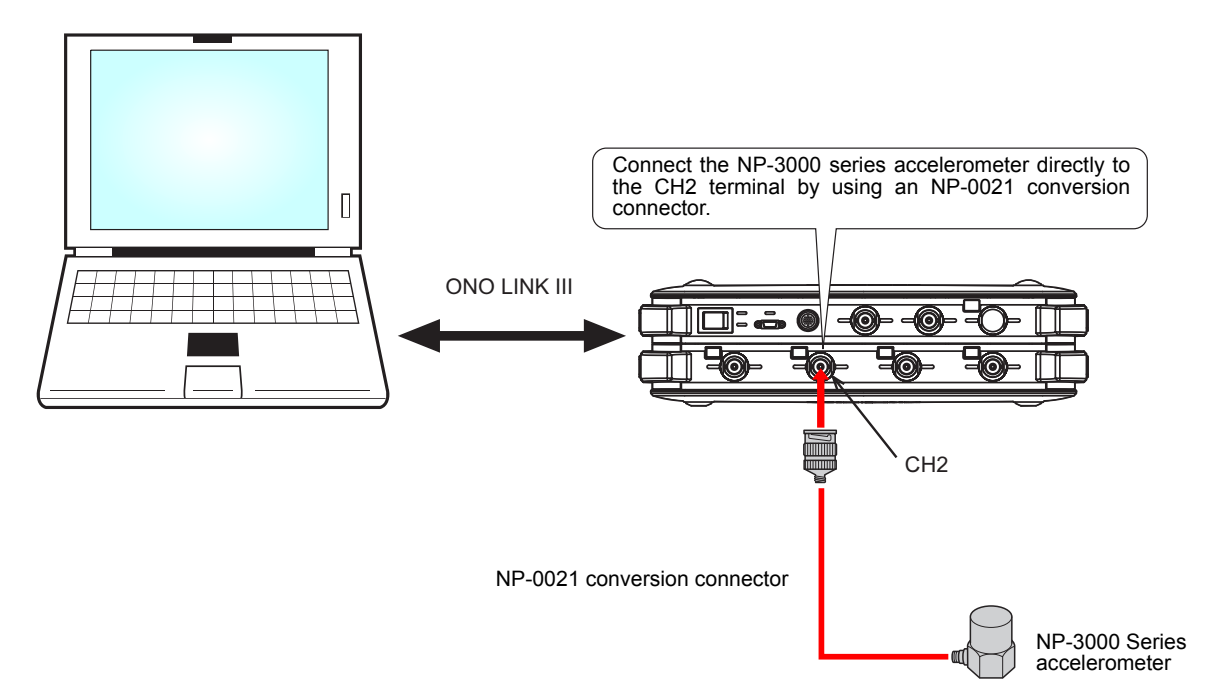

### ■ Operation Flow

- **-1 Startup**
- **-2 Opening a New Project**
- **-3 Changing the Number of Screen Partitions**
- **-4 Setting the Input Source**
- **-5 Setting CCLD**
- **-6 Starting and Stopping Measurement**
- **-7 Calibrating the Measurement Units**
- **-8 Setting the Voltage Range**
- **-9 Setting the Frequency Range**
- **-10 Averaging the Power Spectrum**
- **-11 Changing the Measurement Unit of Y-Axis (from "Log" to "Lin")**
- **-12 Setting the Y-Axis Scale**
- **-13 Cursor Operations and Value Reading**
- **-14 Displaying the Data Converted into the Velocity or Displacement (Frequency Integration)**
- **-15 List Display**
- **-16 3D Display**
- **-17 Octave Display**
- **-18 Saving the Data**
- **-19 Opening the Saved Data**
- **-20 Position Change in Display Screen**
- **-21 Switching from File Display to CH2 Time Axis Display**
- **-22 Saving and Playing Back the Project**
- **-23 Setting the Startup Conditions**

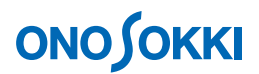

### **■ Operation Procedure**

#### **-1 Startup**

Connect each device as described in the System Configuration, turn power on, and start the DS-0321 FFT analysis software.

#### **-2 Opening a New Project**

① From the main menu, click "View" > "Configuration" to open the "Configuration" window.

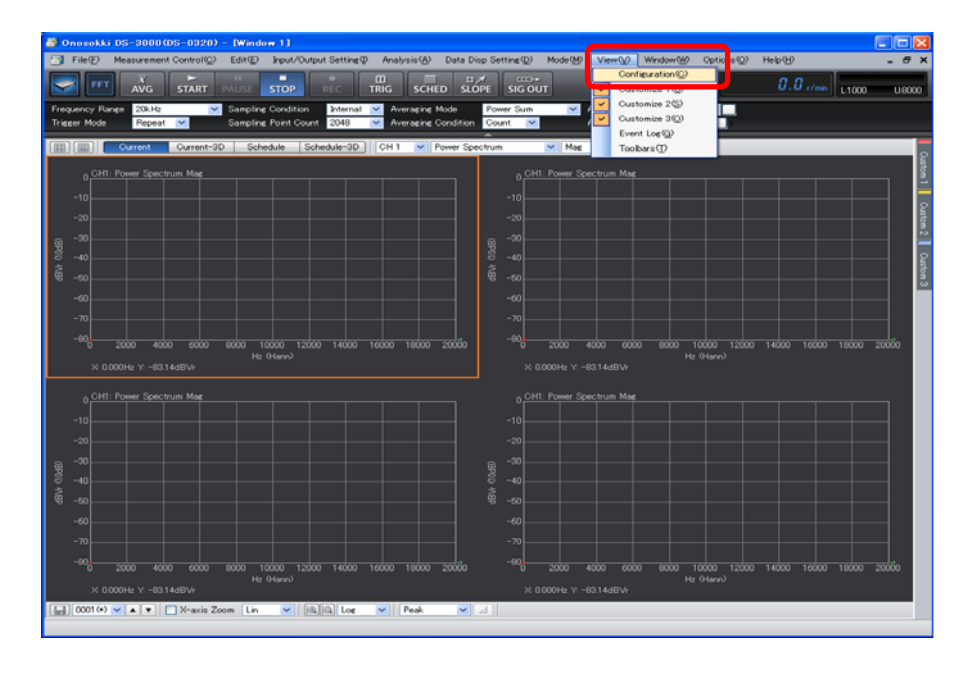

2 In the "Configuration" window, click "File" > "Project File" > "New Project" > "LEXECD". This discards the current settings and opens the new project with the initial settings.

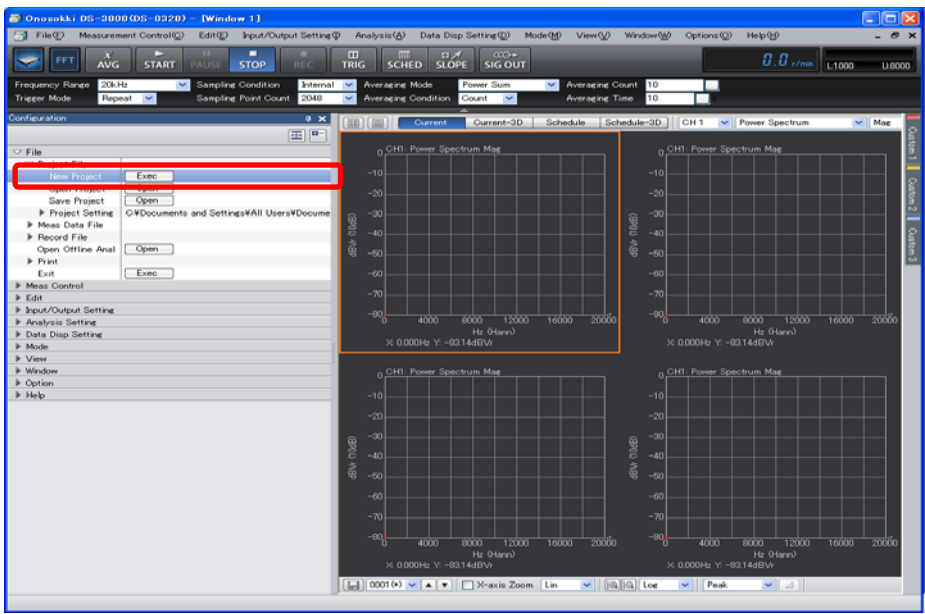

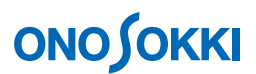

#### **-3 Changing the Number of Screen Partitions**

① Click the Select Number of Partitions tool " " above the Graph window, and select the two partitions of the upper and lower ones as shown in the figure below. This results in two screen partitions.

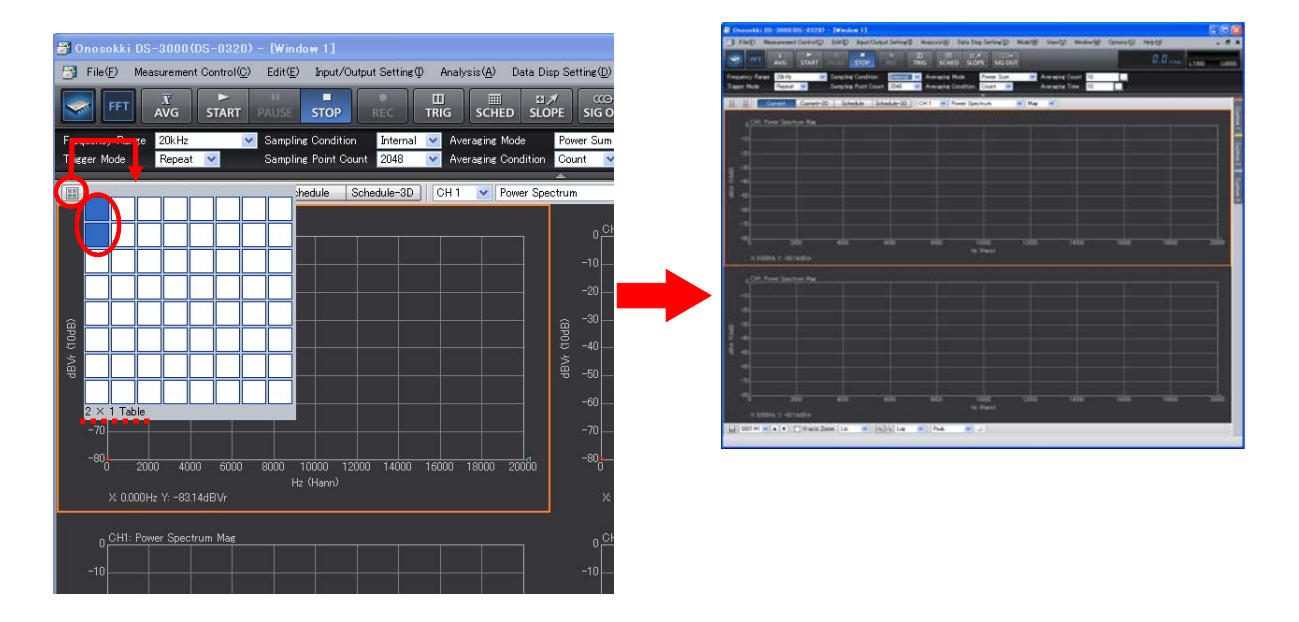

The graph numbers are automatically assigned to sequence numbers in the upper left to right order while changing the row ("Graph 1," "Graph 2," and so on). You can view the graph number by clicking "Data Disp Setting" > "Graph Format Set" > "Active Graph Number" in the "Configuration" window.

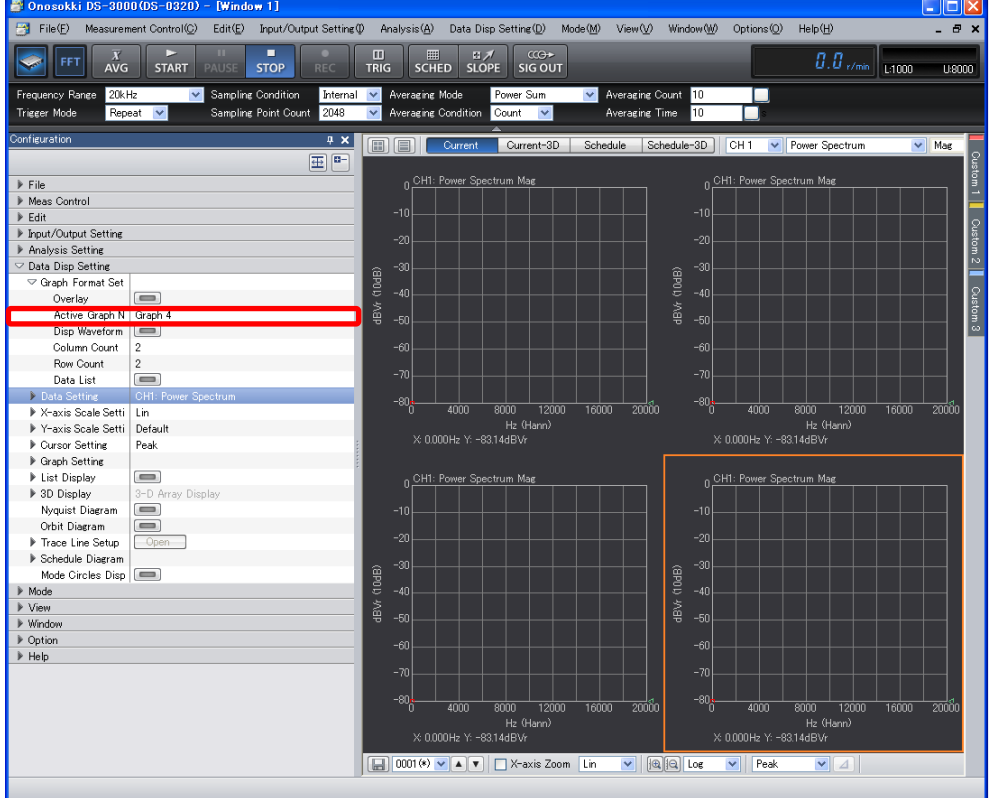

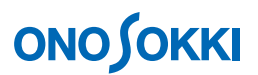

#### **-4 Setting the Input Source**

Set the graph in the upper screen partition to the "Ch2 Time (represents time waveform)" view. Set that in the lower partition to the "Ch2 Power Spectrum" view.

- ① Click in the upper graph to activate it. The graph is enclosed with orange box lines.
- ② Select "CH2" using the tool for selecting an input source above the graph window. From the pull-down menu on the right to it, select "Time."

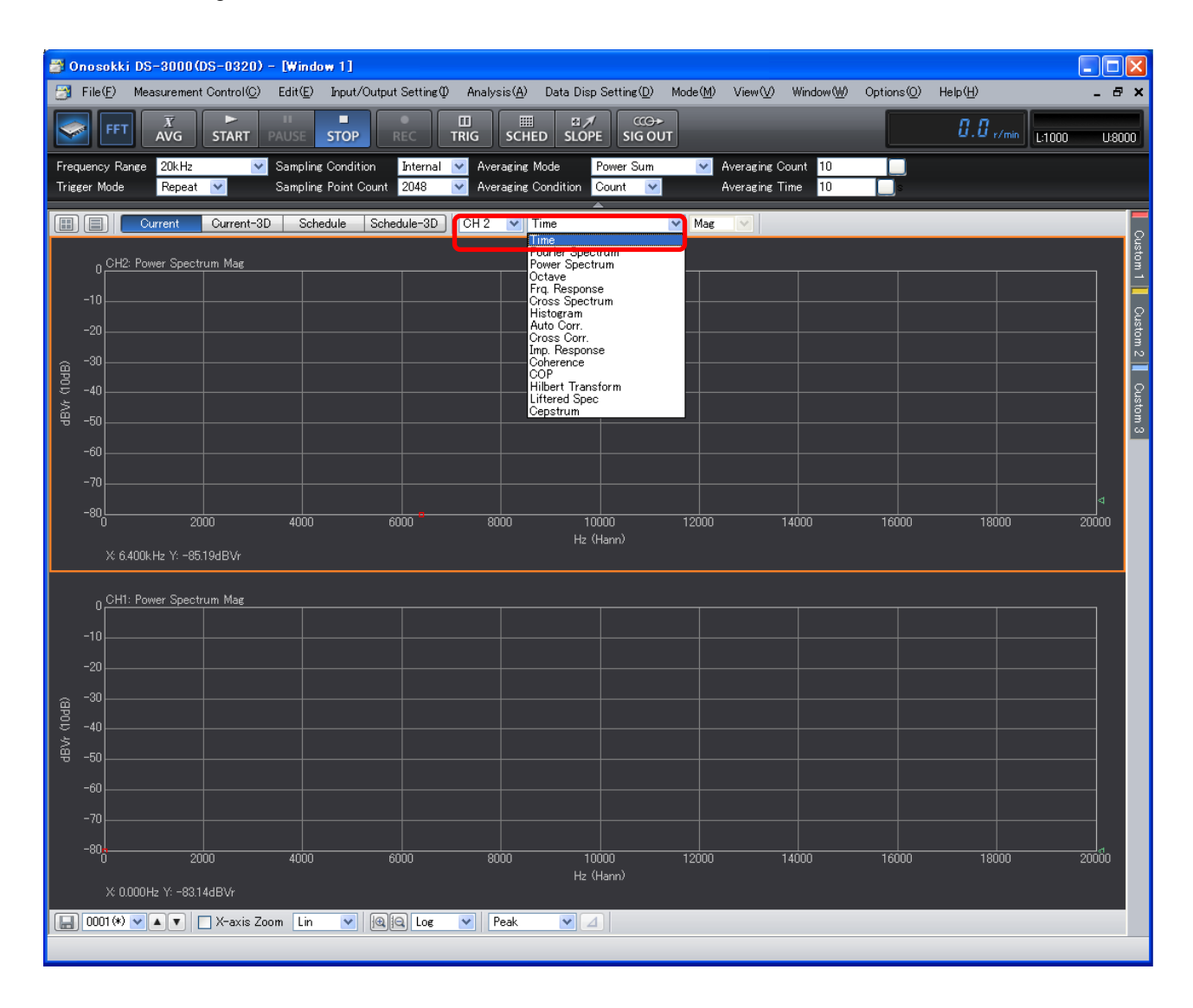

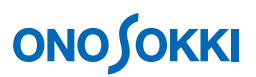

③ In a similar manner, click in the lower graph, select "CH2" for input source, and select "Power Spectrum" for the display waveform.

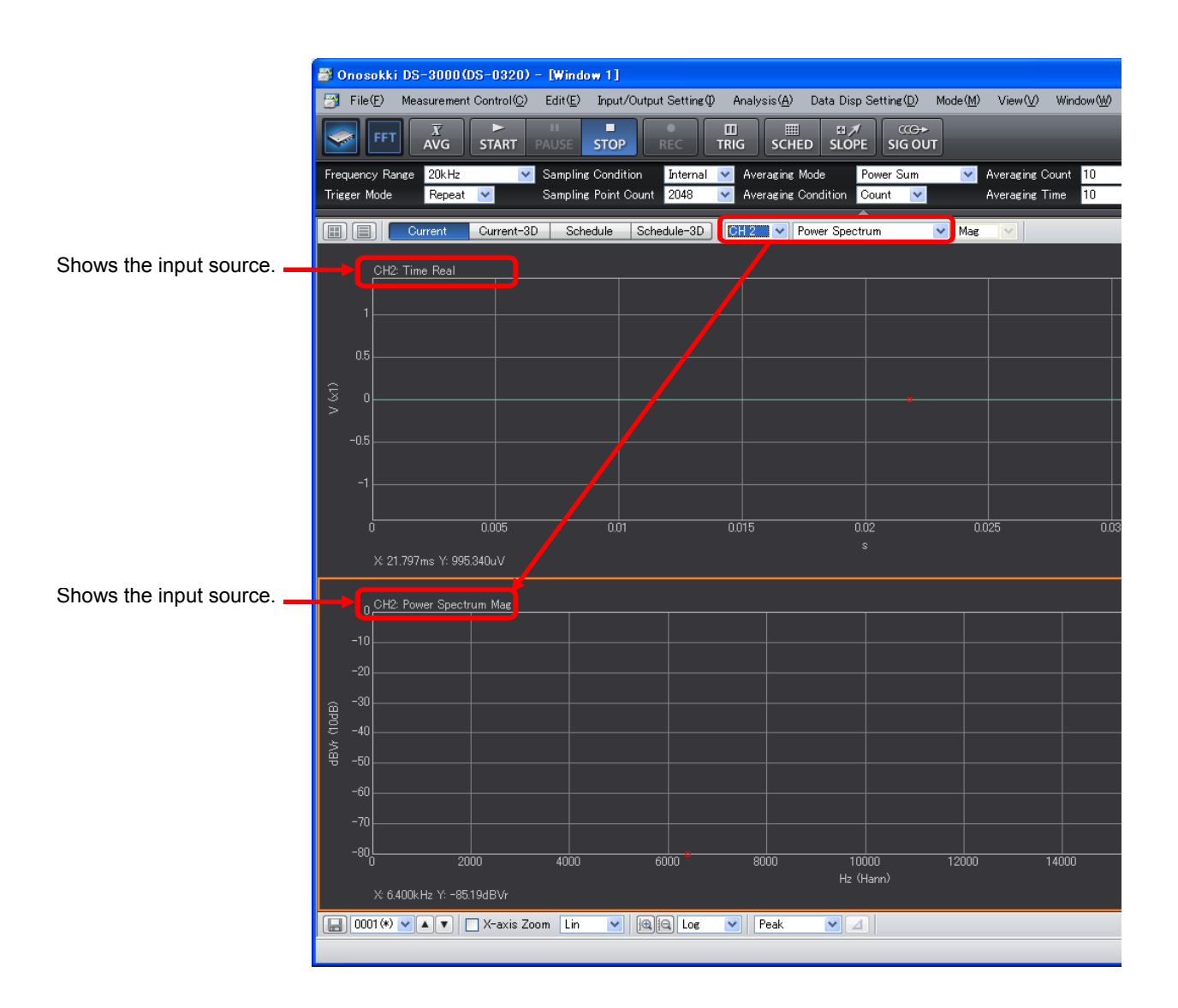

- When you click in the graph, it is enclosed with orange box lines to show that it is active.
- The settings in the "Configuration" window are reflected in the active screen partition, except for the measurement items related to all the channels, including the frequency and voltage ranges.
- No operations are permitted on some items unless the system is in the "STOP" state. For example, the character string indicating the number of average process times grays out during averaging measurement, meaning that the setting is unchangeable.

#### **-5 Setting CCLD**

- $\Omega$  In the "Configuration" window, click "Input/Output Setting" > "Input Setting" > " $\Box$   $\Box$  The "Input" Condition Setting" dialog box opens.
- ② In the "Input Condition Setting" dialog box, put a check mark in the "CCLD" box of "CH2". This allows power of +24V/4mA to be supplied from CH2 to the accelerometer; the signal will be input properly.

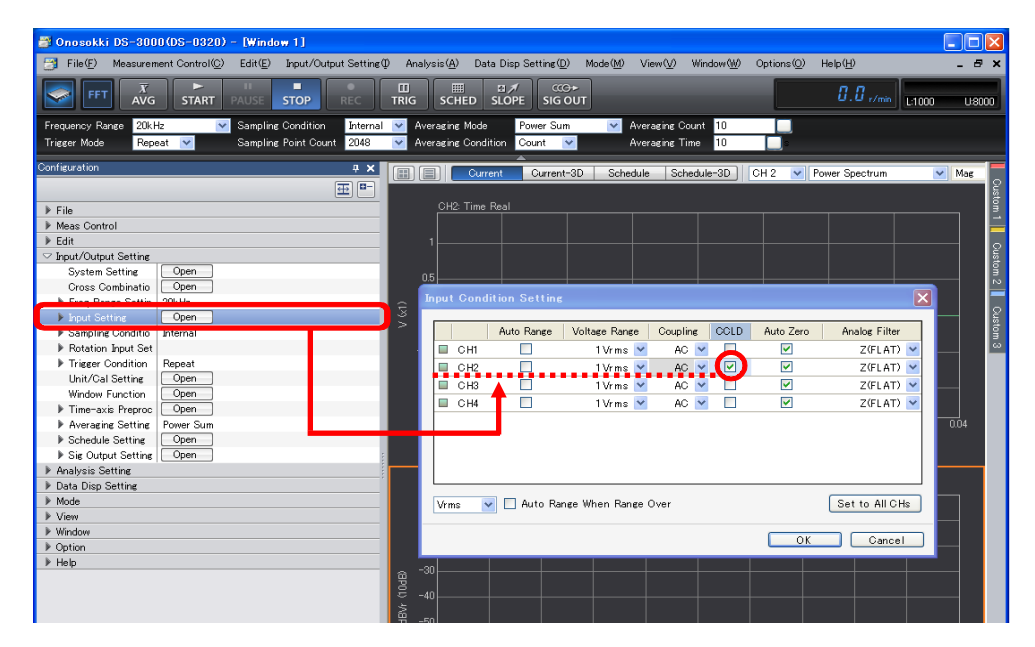

#### **-6 Starting and Stopping Measurement**

① Start or stop the measurement using the "START" or "STOP" button on the main tool bar. If the waveform displayed is small, you need to adjust the voltage range according to Step 8. The figure below shows the measured vibration waveform. The time waveform is in the upper partition ("Graph 1") and its power spectrum is in the lower partition ("Graph 2").

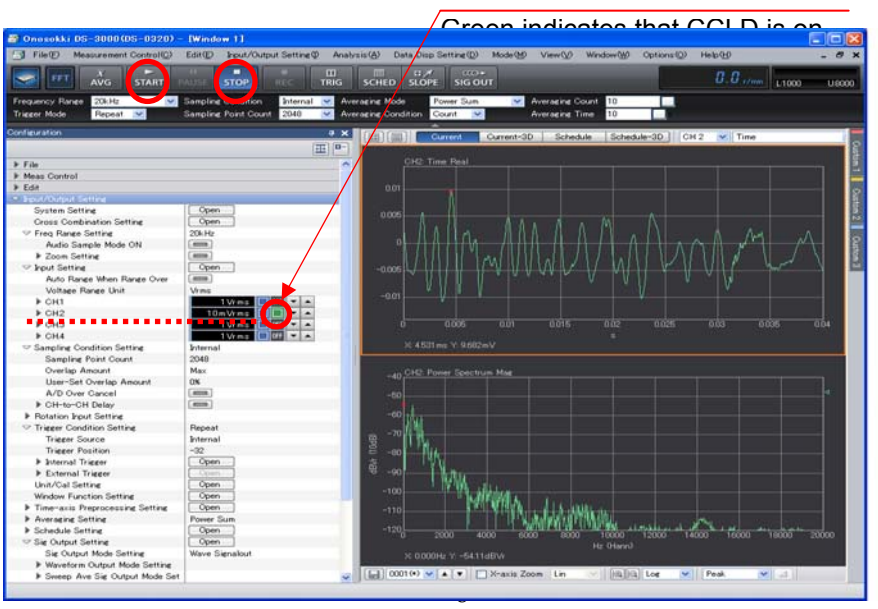

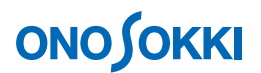

#### **-7 Calibrating the Measurement Units**

Calibrate the measurement units so that the reading along the Y axis can be directly read in vibration units (m/s<sup>2</sup>).

① For example, read "Voltage Sensitivity 9.75 mV/ms-2" from the Calibration Chart attached to the accelerometer you use.

#### **Accelerometer Calibration Chart (part)**

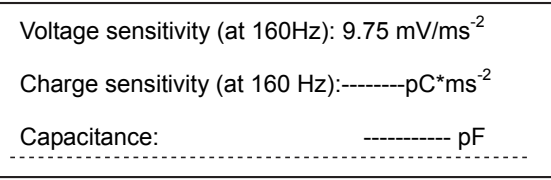

- 2 In the "Configuration" window, click "Input/Output Setting" > "Unit/Cal Setting" > "Open ". The "Cal Setting" dialog box opens.
- ③ Put a check mark in the "EU" box of "CH2" in the "Cal Setting" dialog box. Then, click the "Unit Name" key-in button to open the "Text Input" window, and type "m/s2" as the unit name.

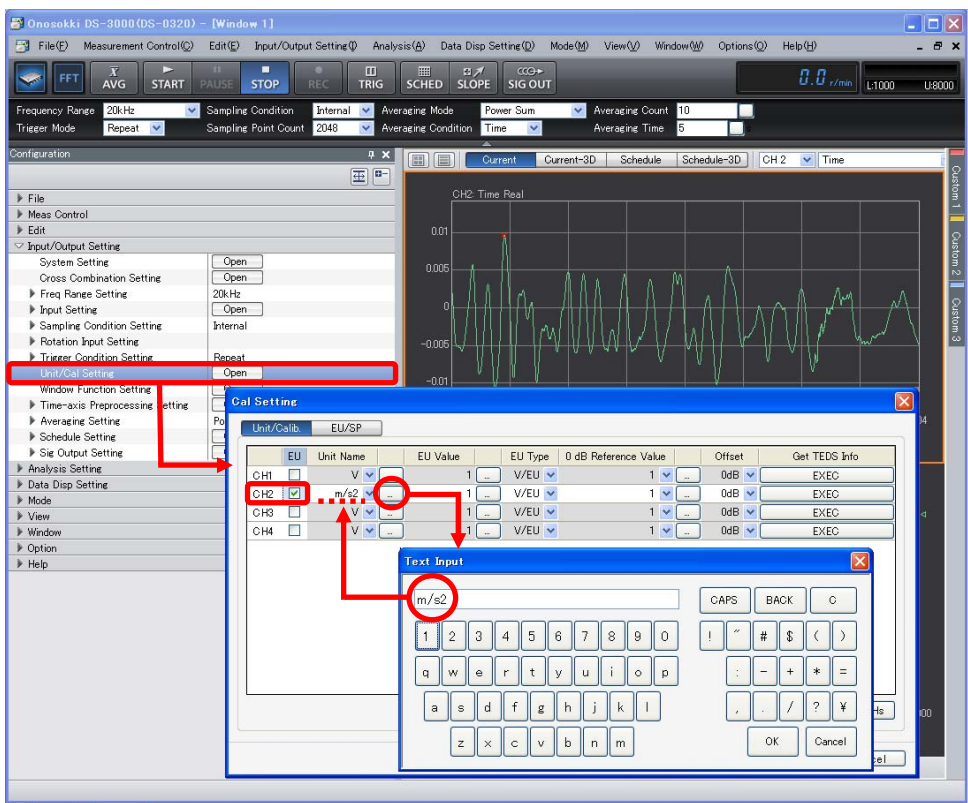

④ In the "Cal Setting" dialog box, check that "EU Type" of "CH2" is "V/EU."

⑤ In the "Cal Setting" dialog box, click the "EU Value" key-in button of "CH2" to open the "Numeric Input" window. Then, type the voltage sensitivity of the accelerometer (in this example, "0.00975" (9.75 mV)).

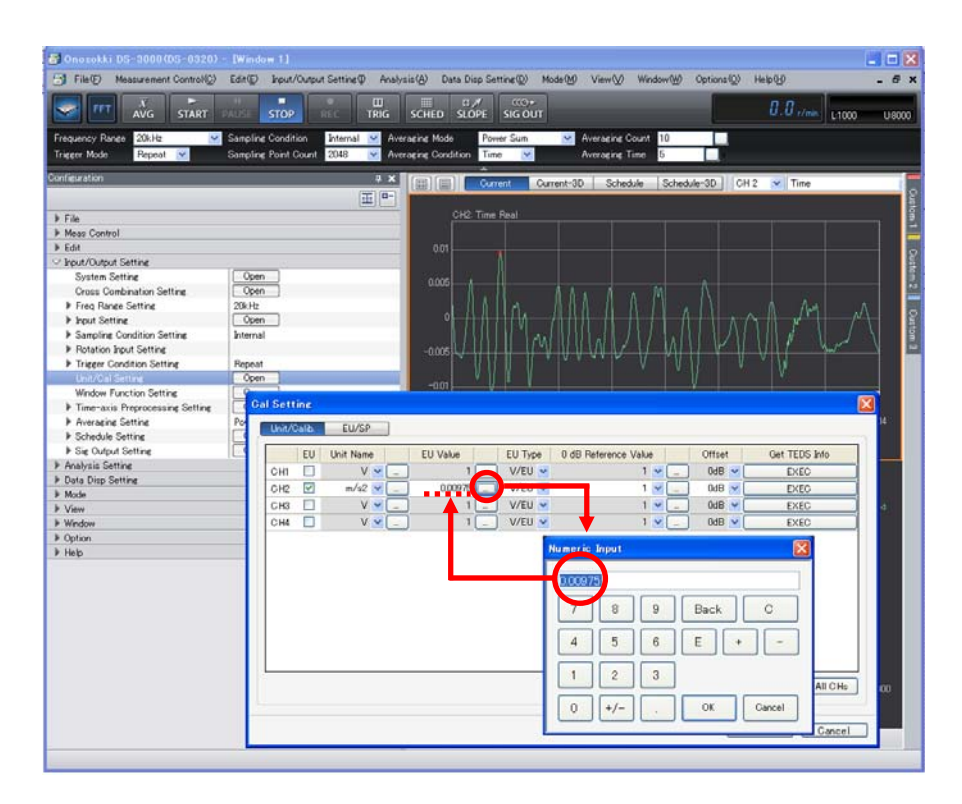

#### **-8 Setting the Voltage Range**

Adjust the voltage range to be suitable for the input signal. When the input signal exceeds the voltage range, the "CH2" signal lamp turns red. You must change it so that it will not be exceeded.

① In the "Configuration" window, click "Input/Output Setting" > "Input Setting" Then, by using the "▲" or "▼" button of "CH2", adjust the voltage range to be suitable for the input signal.

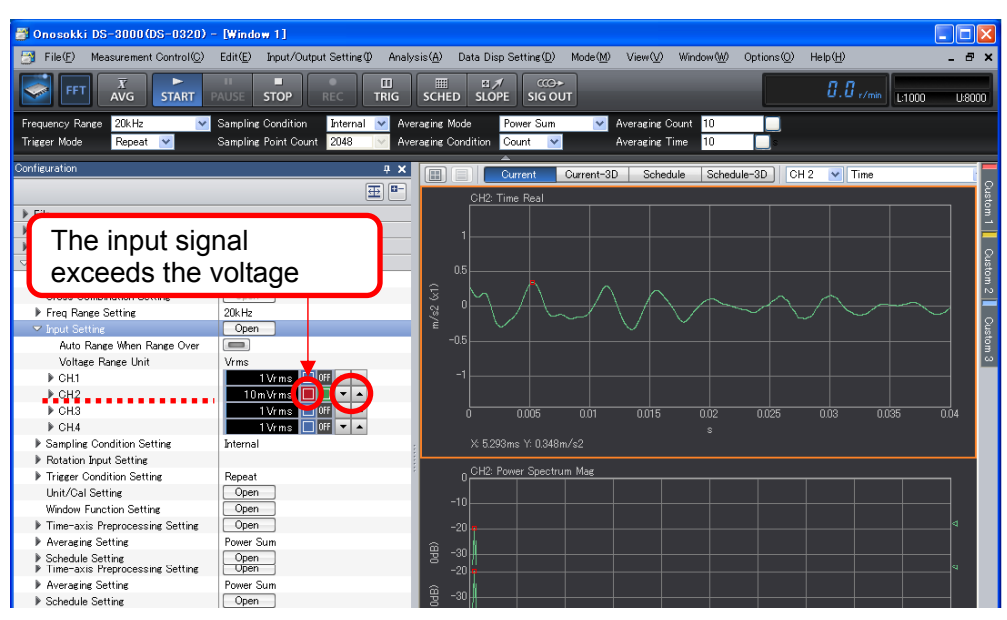

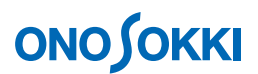

#### **-9 Setting the Frequency Range**

While observing the displayed power spectrum, set the frequency range you want to analyze.

① In the "Configuration" window, click "Input/Output Setting" > "Freq Range Setting". Then, from the displayed pull-down list, select the voltage range you want to analyze. In the following figure, "10 kHz" is set for the frequency range.

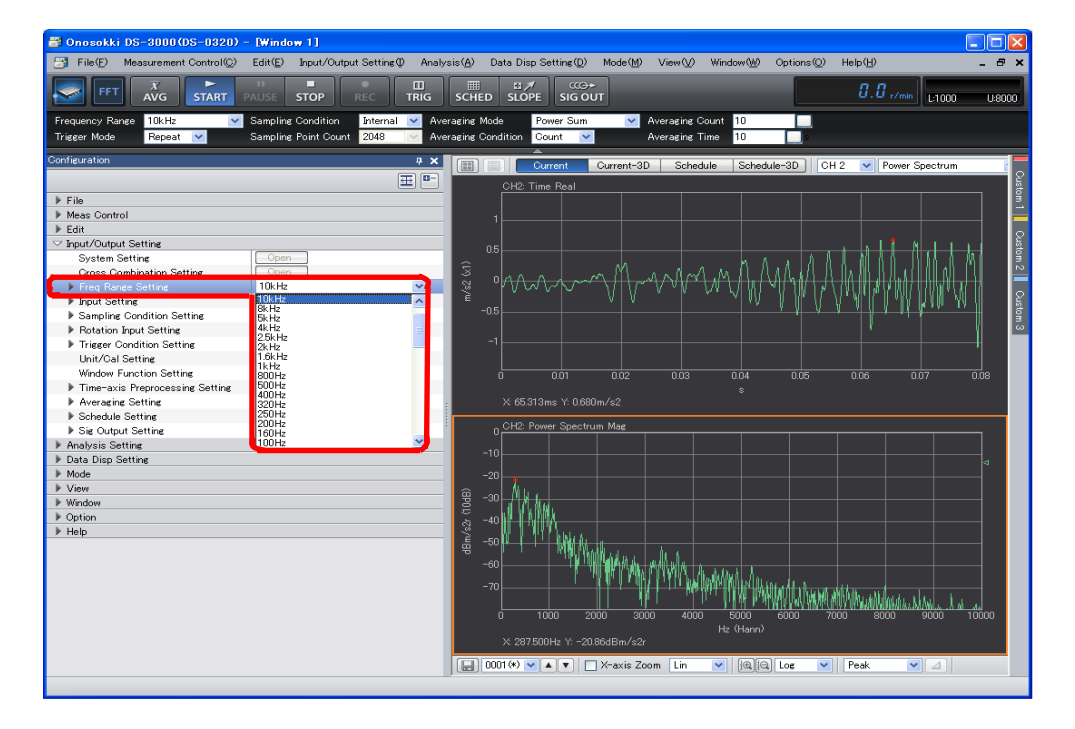

#### **-10 Averaging the Power Spectrum**

You can identify more clarified features of the signal by averaging the power spectrum.

- ① In the "Configuration" window, click "Input/Output Setting" > "Averaging Setting" > "Power Sum".
- ② Below this, set "Averaging Condition" > "Count" or "Time". This example sets "Count."
- ③ If the "Averaging Condition" is "Count", set "Averaging Count". If it is "Time", set "Averaging Time". Click the key-in button on the right to "Averaging Count". Then, set the number of average process times in the displayed "Numeric Input" window. This example sets "100" (times) for the number of average process times.

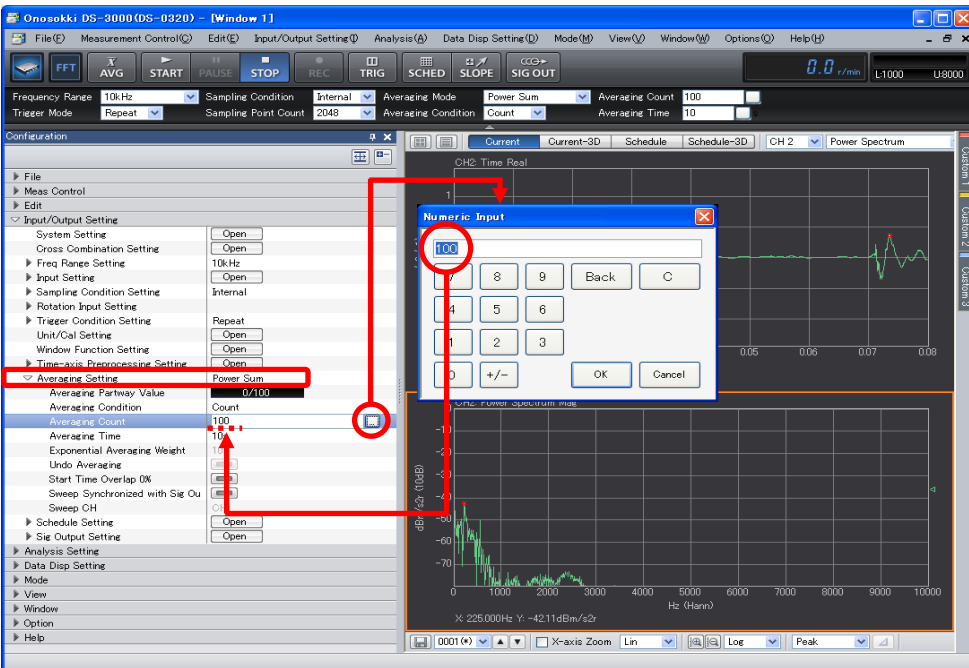

- ④ Click the "AVG" button on the main tool bar. When the button comes ON, it turns to a view of blue box lines.
- ⑤ Click the "START" button on the main tool bar. The system resets the average result so far before starting the averaging measurement. Once the setting in "Average Count" is reached, the "STOP" button comes ON automatically, stopping the measurement. If you turns ON the "STOP" button while the averaging process is in progress, the averaging stops at this point and the average result so far is displayed. It is displayed intermittently because priority is given to the averaging process. Pressing the "PAUSE" button stops the process temporarily. Pressing it again resumes the averaging.

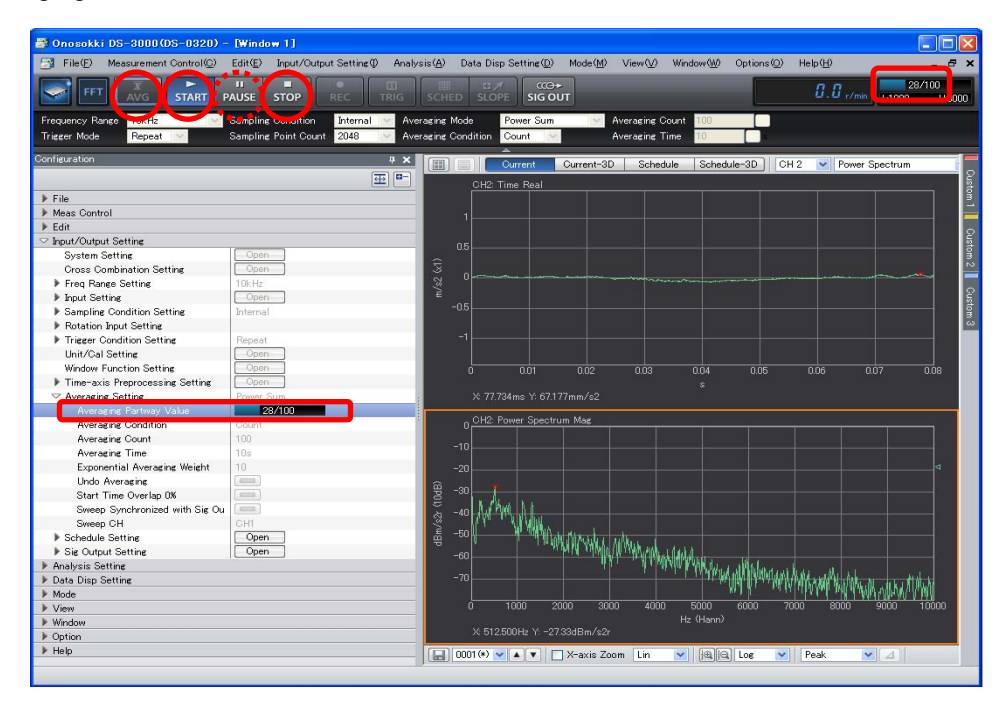

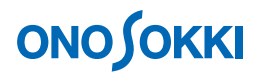

#### **-11 Changing the Measurement Unit of Y-Axis (from "Log" to "Lin")**

Change the measurement unit of Y axis from "dB" to "Lin" (direct reading of acceleration)

① Under the graph window, set "Lin" using the Y axis display unit tool. Alternatively, in the "Configuration" window, click "Data Disp Setting" > "Y-axis Scale Setting" > "Lin/Log" > "Lin".

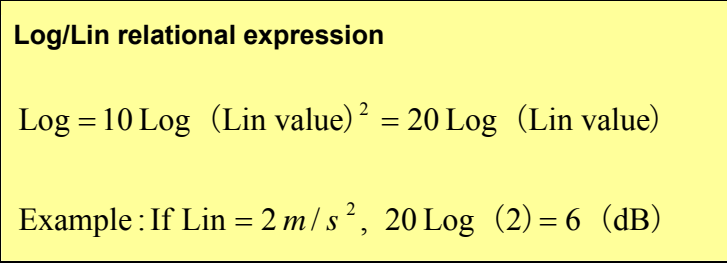

After change to "Lin," data that was able to be displayed in "dB" scale may reduce so that it cannot be displayed. The following figure shows a waveform that was obtained when the frequency range was changed to 1 kHz and the measurement was executed again, and contains power spectrum data that has reduced to a very small size (it is necessary to extend the Y axis scale according to Step 12).

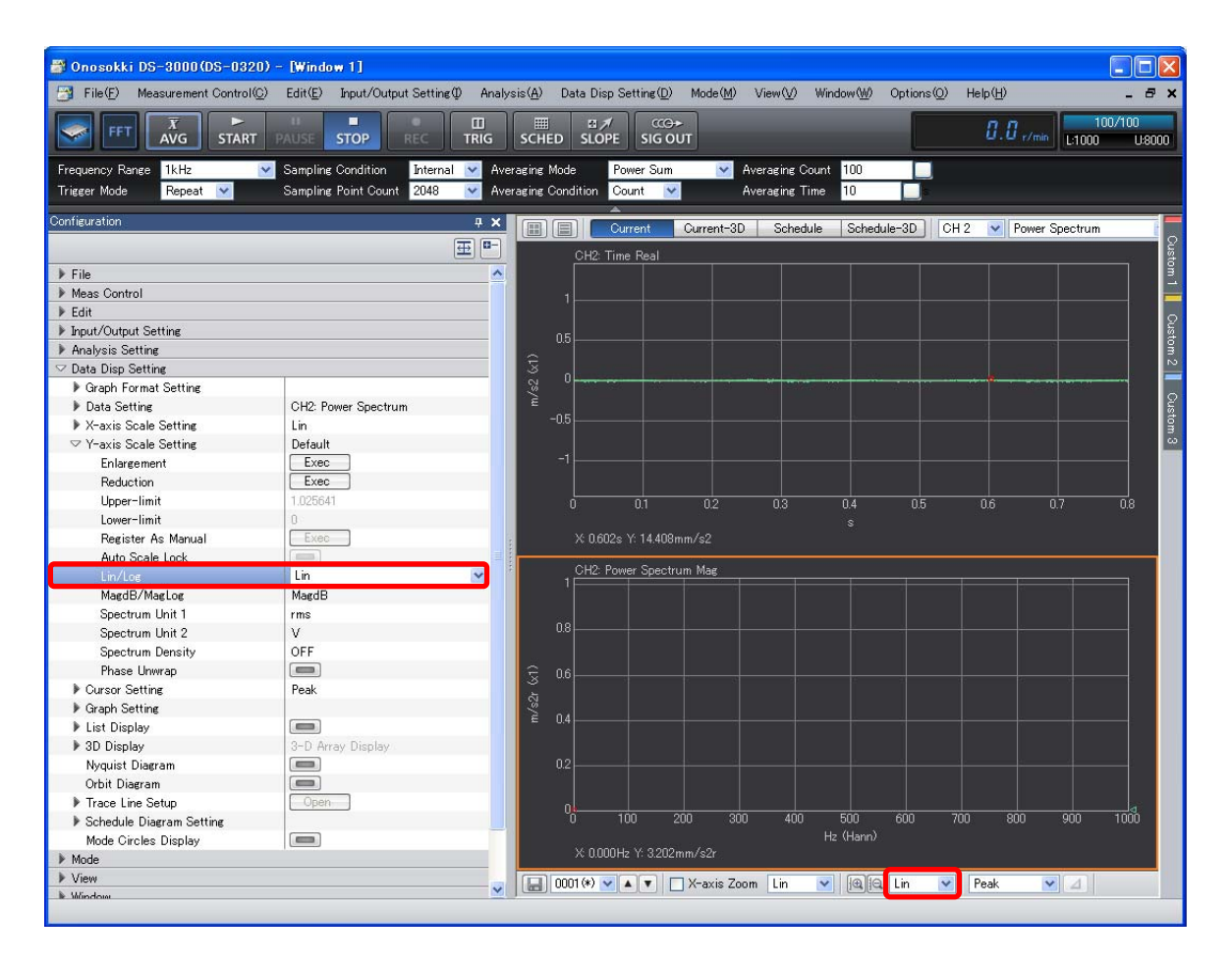

### **-12 Setting the Y-Axis Scale**

Set the Y axis scale while observing the displayed power spectrum.

O Clicking the Scale button "  $\mathbb{B}$   $\mathbb{R}^n$  under the graph window allows you to scale the active window. The following figure shows graphs that are scaled up regarding the Y axis of the power spectrum data shown in Step 11.

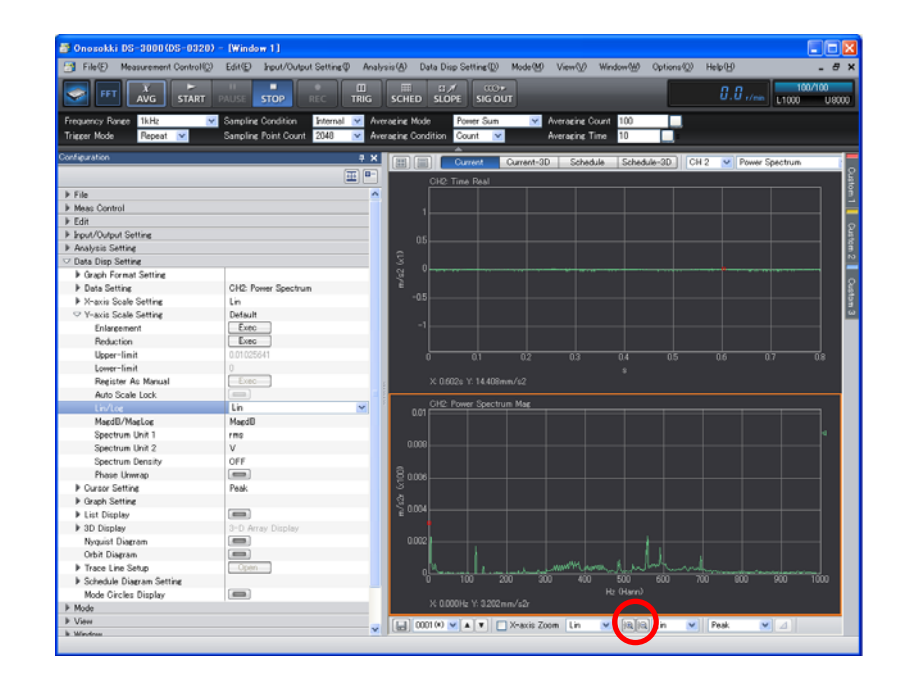

Alternatively, in the "Configuration" window, you can change the Y axis scale also by clicking "Data Disp Setting" > "Y-axis Scale Setting" and select "Default", "Auto", or "Manual".

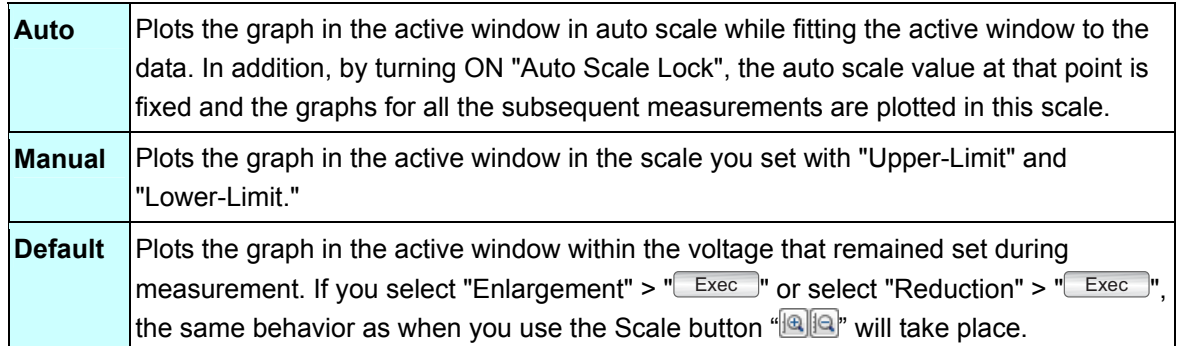

The following figure shows data that was obtained by selecting "Y-axis Scale Setting" > "Auto" with the power spectrum.

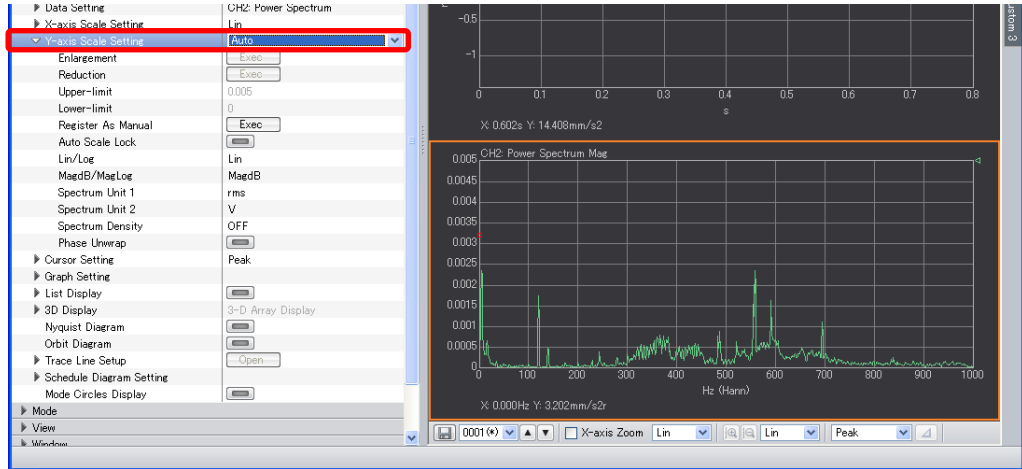

#### **-13 Cursor Operations and Value Reading**

To read the X and Y value of a desired position, you can use the cursor tool.

① Set the cursor setting to "Search" by using the tool under the graph window. Alternatively, in the "Configuration" window, click "Data Disp Setting" > "Cursor Setting" > "Search". The cursor (red vertical line) appears in the active window.

To move the cursor to the desired position within the graph, click that position within the data. Fine tuning is available using the Left and Right arrow keys on the keyboard. The X and Y values of the cursor position are shown under the graph as in the following example: X: 120Hz, Y: 1.747mm/s2r.

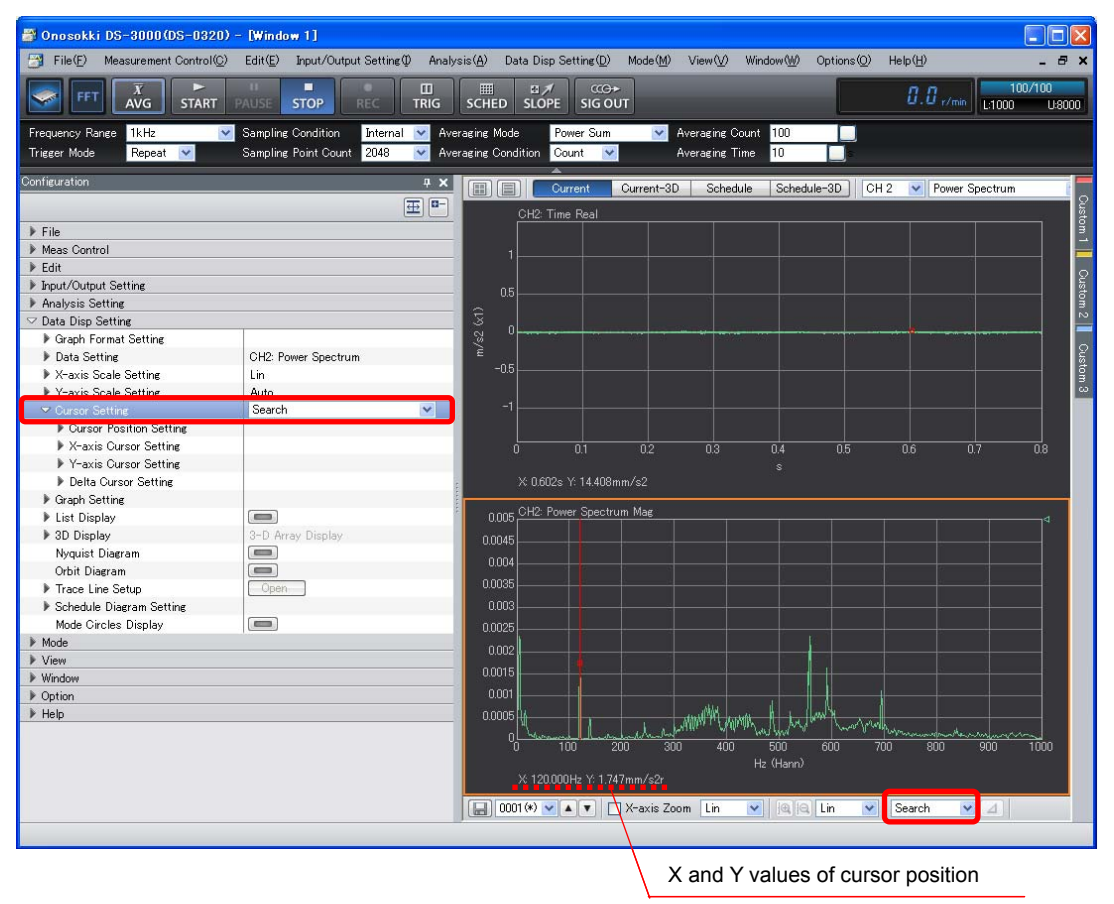

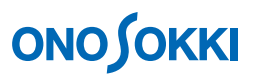

#### **-14 Displaying the Data Converted into the Velocity or Displacement (Frequency Integration)**

If an acceleration signal is single integrated, it is converted into the velocity; if it is double integrated, it is

converted into the displacement. The single integral involves multiplication of  $\,\frac{1}{2\,\pi\, \mathsf{f}}\,$  $\frac{1}{\pi}$ ; therefore, a quite

small value will result if the frequency, *f*, is large. In other words, the low frequency wave will be relatively large. For this reason, you have to perform the measurement so that the DC components will be cut.

- ① In the "Configuration" window, click "Input/Output Setting" > "Time-axis Preprocessing Setting" > "<sup>Open</sup>". The "Time-axis Preprocessing Setting" dialog box opens.
- ② In the "Time-axis Preprocessing Setting" dialog box, put a check mark in the "DC Cancel" and "DC Removal" boxes of "CH2".

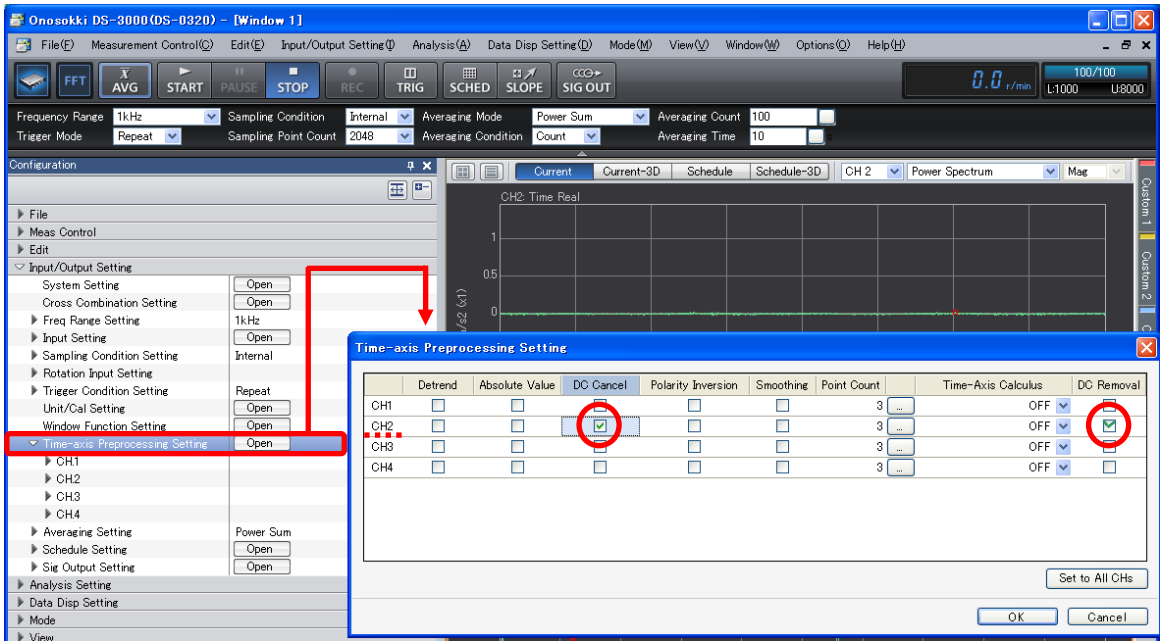

- ③ Execute the measurement using the "START" and "STOP" buttons on the main tool bar.
- ④ Change the screen view to four partitions (see Step 3). Define the top tier to be used for time waveform display. Define the second to fourth tiers to be used for power spectrum display. Further, select "Y-axis Scale Setting" > "Auto". Since the measurement unit was set to "m/s2" in "Unit/Cal Setting", the values are automatically converted into those in velocity or displacement unit before being displayed.
- ⑤ In the "Configuration" window, click "Analysis Setting" > "Freq Calculus" > "Integral Unit Conversion", and click the **button** on the right to it. The button turns to  $\boxed{}$ , indicating that unitconversional function of the integrated signals is available.
- ⑥ Activate the graph in the third tier, and click "Freq Calculus" > "Single Integral". The graph in the third tier turns to velocity display.

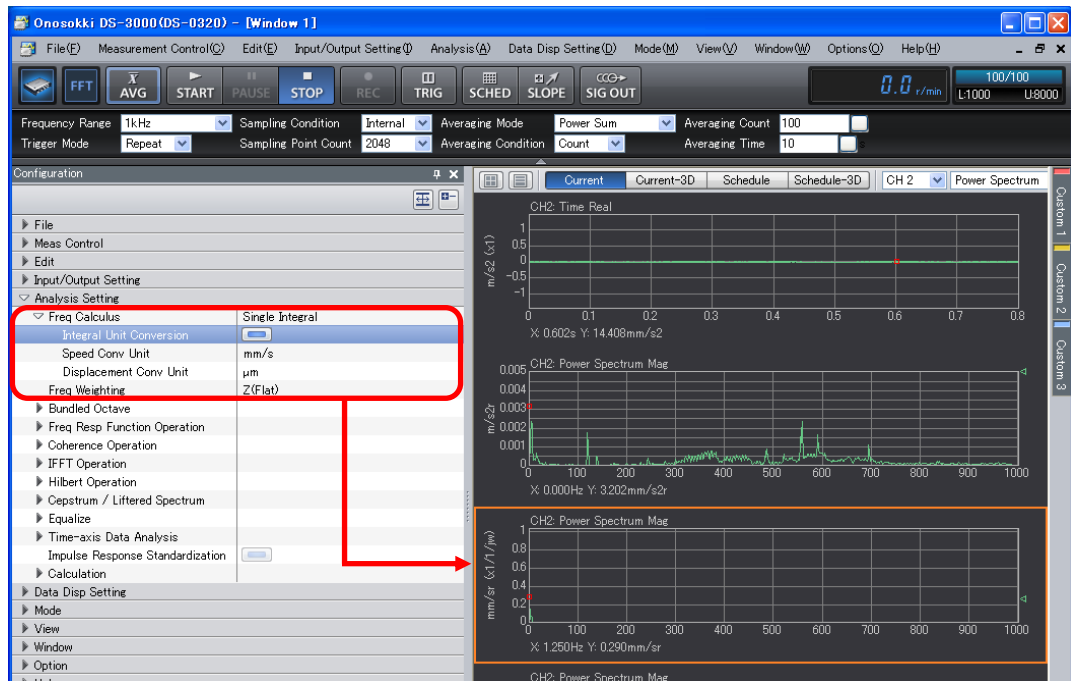

⑦ To cancel single integral, set "Analysis Setting" > "Freq Calculus" > "OFF".

#### **-15 List Display**

#### **15-1 Peak List Display**

- ① Click in the graph regarding which you want to view the list, and activate it.
- ② In the "Configuration" window, click "Data Disp Setting" > "List Display", and click the button on the right to it. The button turns to  $\Box$ , indicating that "List Display" is available.
- ③ Select "Peak" from the pull-down menu on the right to "List Disp Type". Peak list display is set. It is automatically searched for "Peak", and the hits are listed. This example sets "List Disp Layout" > "Graph & List" and sets "List Disp Count" > "10".
- 4 Click "Sort in 'Y-data' Order" >  $\sqrt{E \times E}$ ". Sort the data in descending order of the Y value.
- ⑤ Click "Peak List" > "Threshold". Then, on the right to it, click the button to turn it ON ( ).In addition, set "Threshold Level" > "60%". This specifies that 60% or more Peak data be listed up if the graph height is defined to be 100%. For this reason, all the peaks with a value smaller than the threshold level you set will be deleted, and the number of peaks listed will decrease.

# **ONO JOKKI**

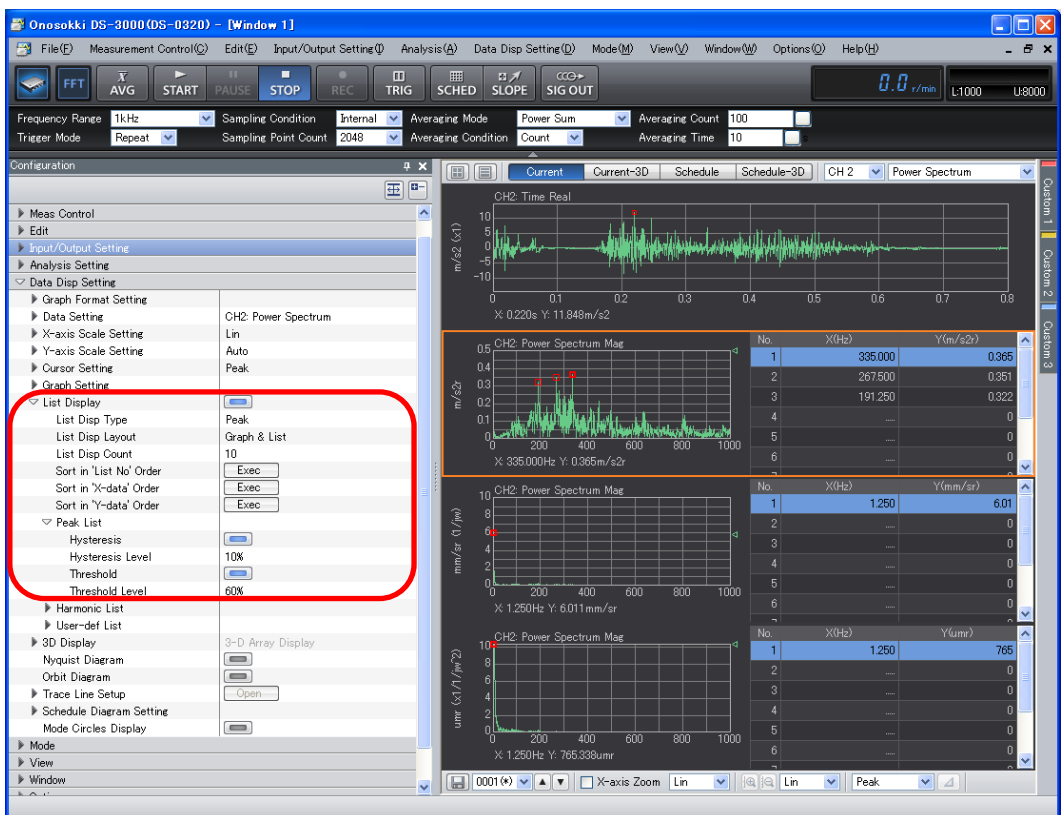

The following figure shows the Peak List execution result.

#### **15-2 Arbitrary position List Display**

- ① Click in the graph regarding which you want to view the list, and activate it.
- ② In the "Configuration" window, click "Data Disp Setting" > "List Display", and click the button on the right to it. The button turns to  $\Box$  indicating that "List Display" is available.
- ③ Select "Arbitrary" from the pull-down menu on the right to "List Disp Type". Arbitrary position list is set. In arbitrary position list", you can register the value of the cursor position in the list.
- ④ In the right table, click the "List No.1" line to activate it.
- ⑤ Under the graph window, set the tool setting to "Search".
- ⑥ Locate the cursor in the position where you want to list up the data.
- $\oslash$  In the "Configuration" window, click "List Display" > "User-def List" > "Setting" > " $\overline{E^{\text{sec}}}$ ". The value is registered on the "List No.1" line on the right.
- ⑧ Similarly, set the list for "List No.2".

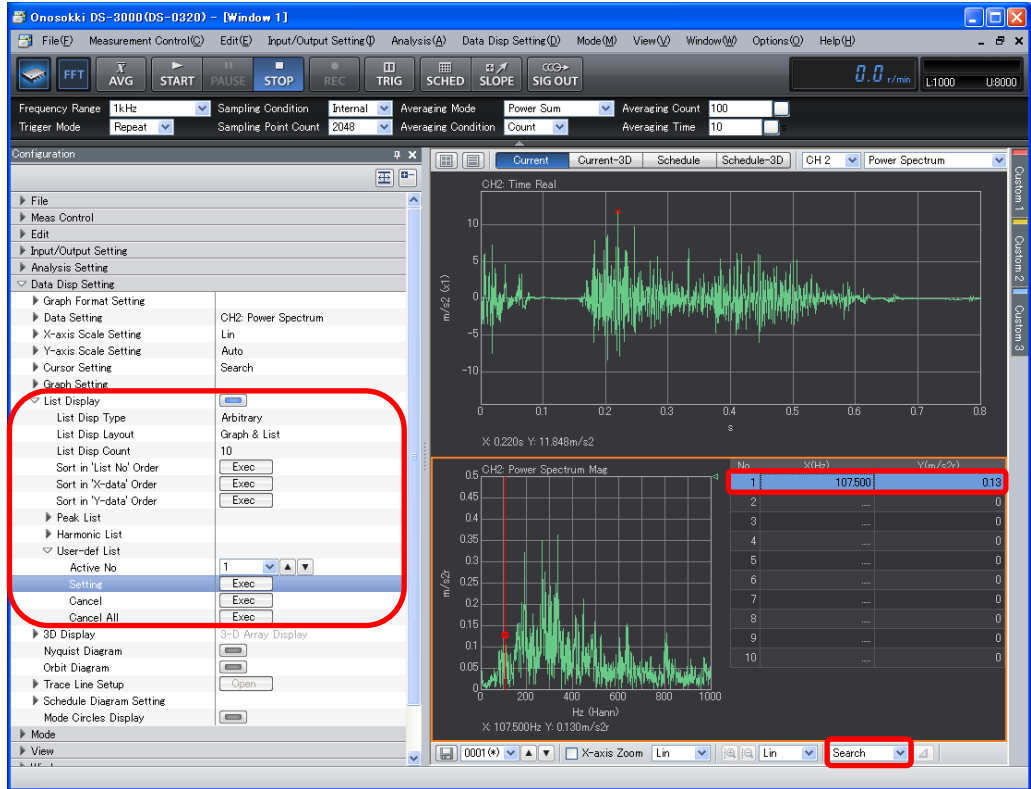

#### **-16 3D Display**

- ① Click the "Current-3D" button above the graph window to switch to the 3D display screen.
- ② Select "CH2" using the tool for selecting an input source above the graph window. From the pull-down menu on the right to it, select "Power Spectrum."(Once you switch to "Current-3D", the "Graph1" data appears (in this example, time waveform). Change "CH2" to "Power Spectrum".)

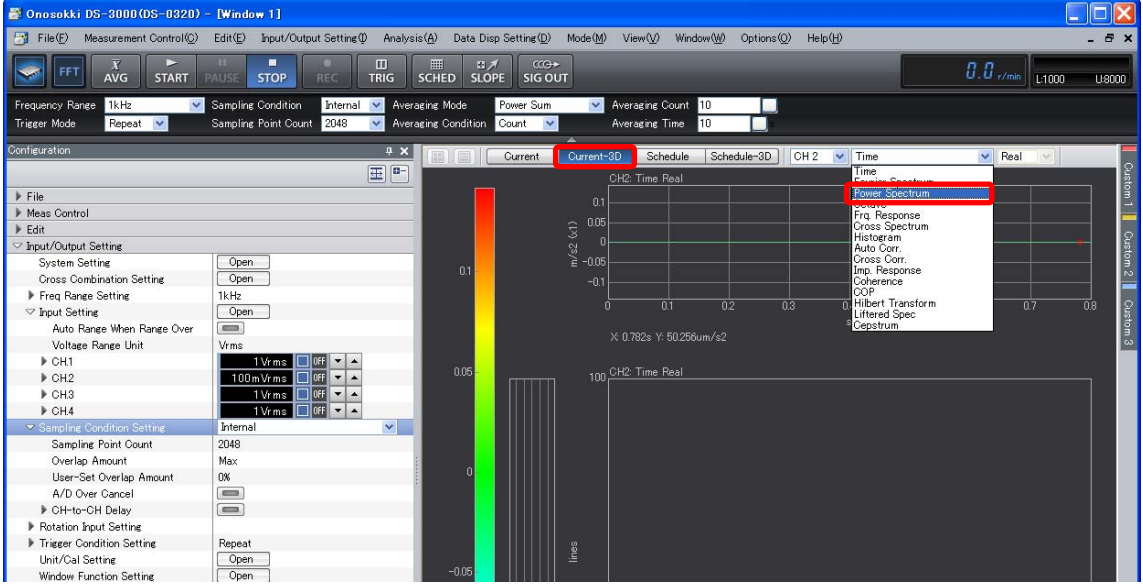

③ Click the "AVG" button on the main tool bar to turn it off (the blue box lines of the button go out). If you "START" the measurement with the "AVG" button held ON, the averaged data will be plotted each time one averaging process finishes.

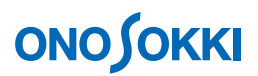

- ④ Press the "START" button on the main tool bar. The 3D data is displayed in the color depending on the data size. You can use the "STOP" button to stop the display.
- ⑤ If you click in the 3D graph area, a red cross line appears and the cross-sectional data in the red line section is displayed at the top and the left side.
- ⑥ Set the cursor setting to "Search" by using the tool under the graph window. By clicking the target frequency at the top or in the left side graph, the red cross line moves along with the cursor.

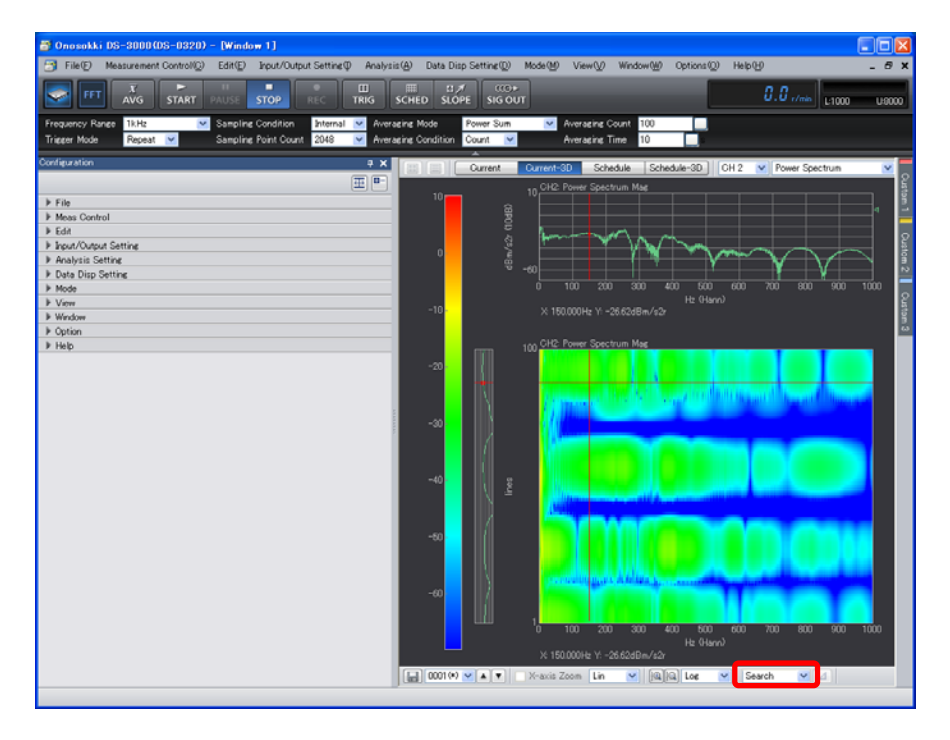

⑦ By right-clicking in the 3D graph area and clicking "3D Display" in the popped up menu, "Data Disp Setting" > "3D Display" open in the "Configuration" window. "3D Display" allows you to make the 3D-related settings including "Disp Line Count".

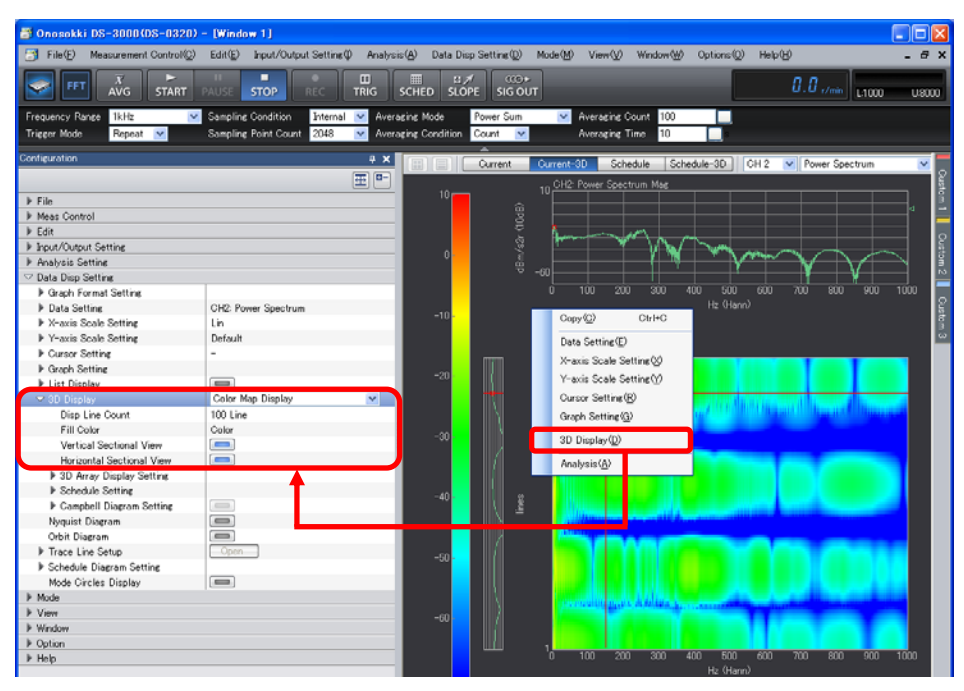

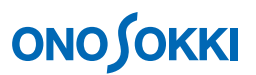

⑧ To return to the power spectrum view, click the "Current" button above the graph window.

#### **Remarks**

When you perform "Save Data" in "Current-3D" (see Step 18), the file name "No." settings are automatically saved, in order, as sequence numbers, beginning at the data located at the bottom. In addition, while "Current-3D" remains displayed, if you perform "Open Data" with setting the "No." value of the file, the files that have the specified "No." and bigger ones are 3D displayed (in ascending order of the "No."). The display location in the graph is from the top to the bottom, in reverse order of saving. The file name in the cursor position is shown as "File(COL3D\_0001.dat)".

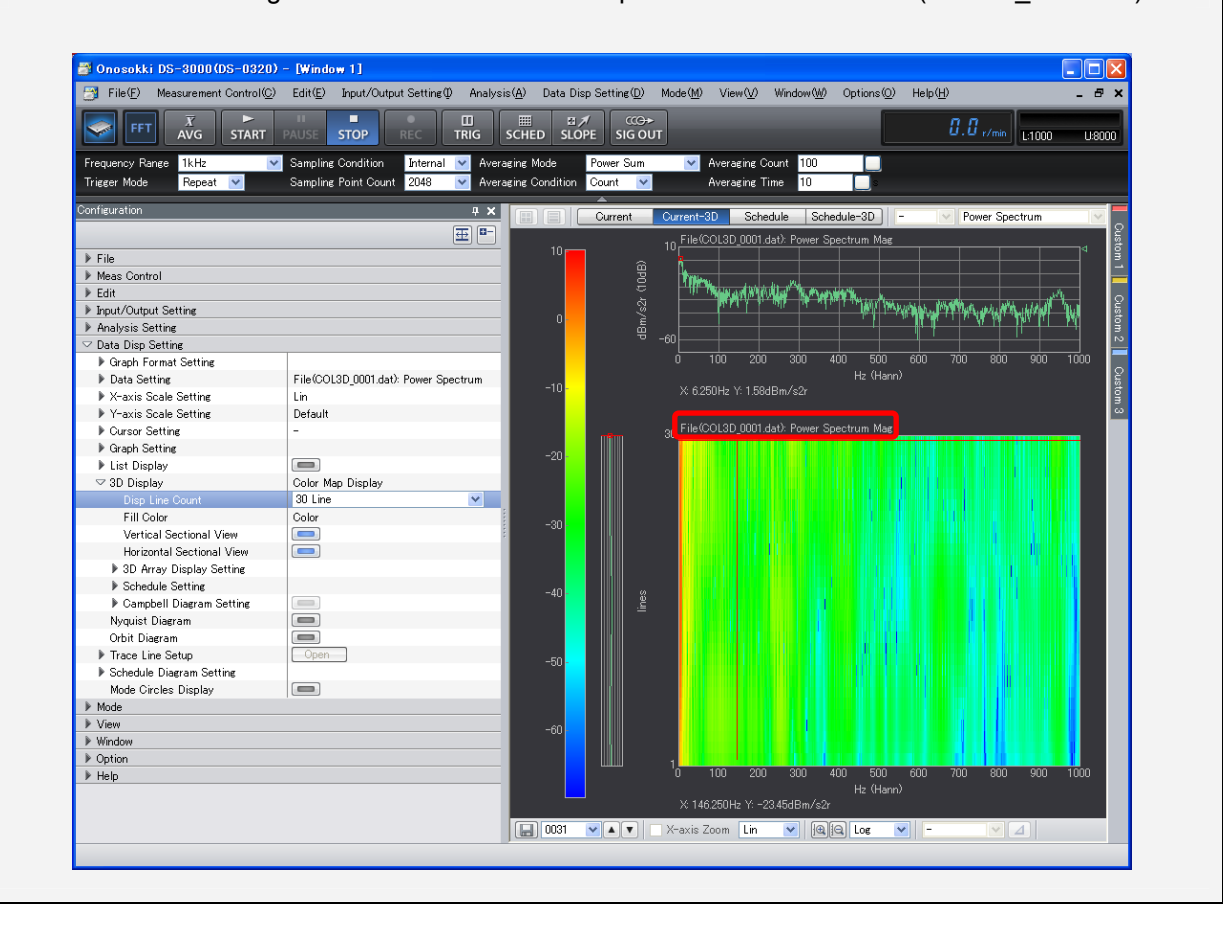

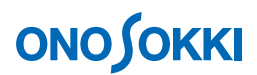

#### **-17 Octave Display**

Bundle the power spectrum to achieve octave display.

- ① Click in the graph regarding which you want to view in octave display to activate it.
- ② Set "CH2" in the input source above the graph window. Set "Octave" in the display waveform pull-down menu. On the right to it, set octave types "1/1 Oct" or "1/3 Oct" in the pull-down menu.

The following figure shows the 1/3 octave execution result and its list.

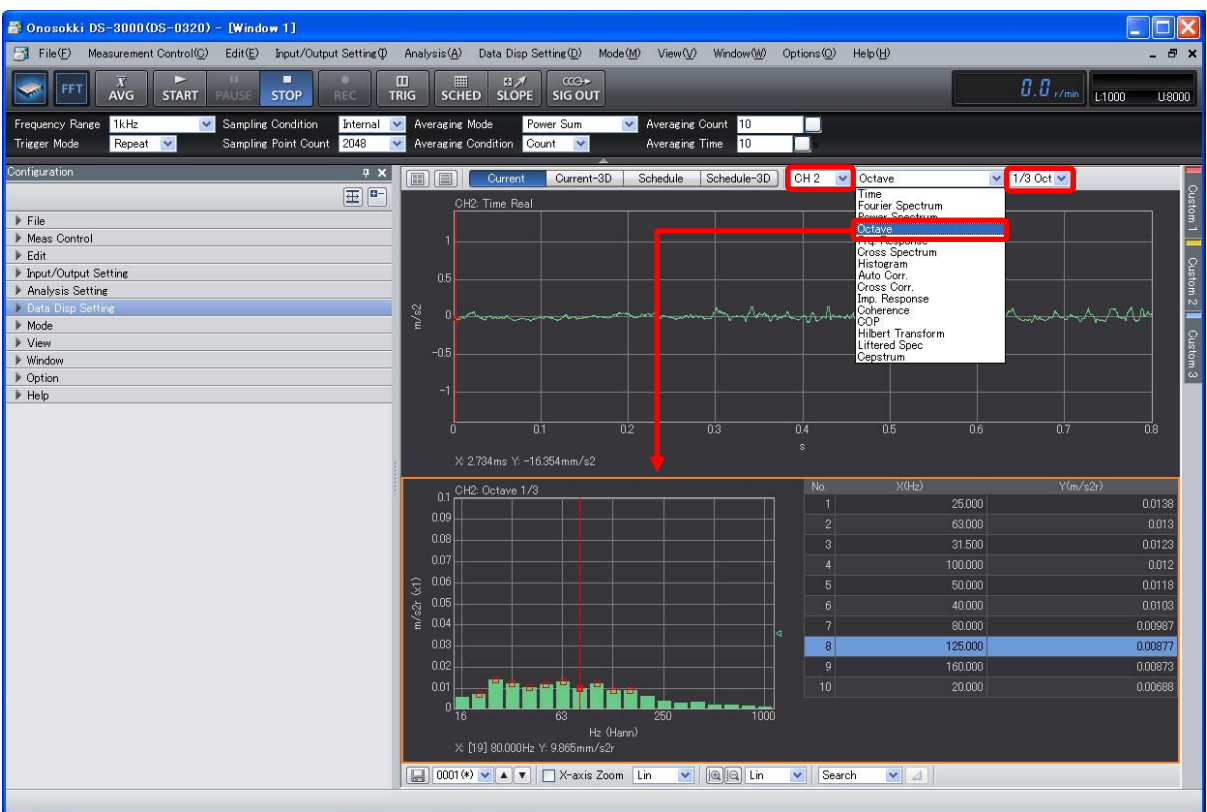

#### **-18 Saving the Data**

① In the "Configuration" window, click "File" > "Meas Data File" > "Save Data" > " ! ". The "Save As" dialog box opens.

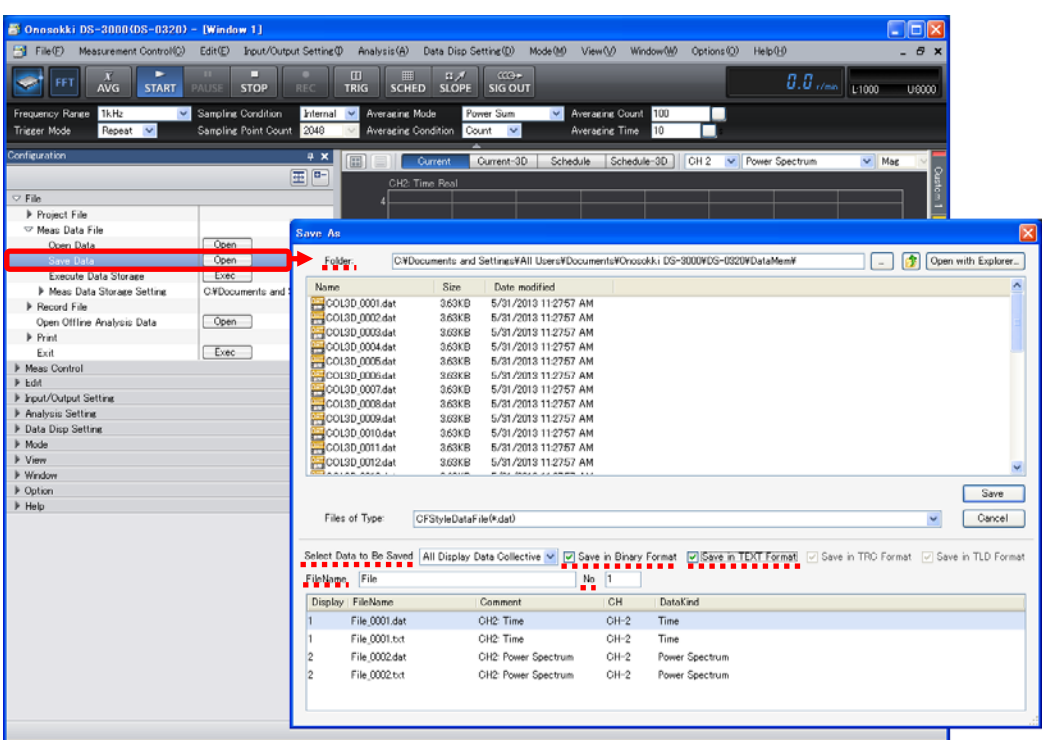

- ② In the "Save As" dialog box, set "Folder" and "Select Data to Be Saved".
- ③ Make sure that the "Save in Binary Format" and "Save in TEXT Format" boxes, located on the right to "Select Data to Be Saved", contain a check mark.
- ④ Once you type "File Name" and "No." properly, the "File Name" list appears at the bottom. If the current view contains more than one graph, sequence numbers are automatically assigned for "No.".
- **5** Click "Save." If you perform "File" > "Meas Data File" > "Execute Data Storage" > "Liskec D", the save will be executed with the "File Name" setting for the number for which "No." moved up automatically in the condition that was saved in Steps  $(1)$  to  $(4)$  at the previous procedure.

#### **Remarks**

- "Binary Format" saves the measured data in the original format of ONOSOKKI."TEXT Format" saves the currently displayed data. Pay attention to the differences between the measured data and the displayed data. For example, if the current view contains the power spectrum and bundled octave, the following takes place: The power spectrum is saved in both Binary and TEXT format because of measured data. On the other hand, the bundled octave has been displayed by performing the secondary process on the power spectrum; therefore, for the Binary format, the power spectrum is saved, and for the TEXT format, the bundled octave is saved.
- If you save with the "Current-3D" display, the data corresponding to the numbers of the displayed lines will be saved.

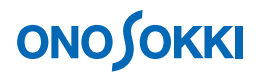

#### **-19 Opening the Saved Data**

You can open only the files that have been saved in Binary format. In addition, exceptionally, you can open the "Power Spectrum and Time Waveform Data in TEXT Format" file.

- ① Click the position (in the screen) where you want the data to be played back, and activate the screen partition. The saved data will be displayed in this active screen partition.
- 2 In the "Configuration" window, click "File" > "Meas Data File" > "Open Data" > "<sup>Open</sup>". The "Open" dialog box opens.
- ③ Set "\*.dat" for "Type of File" in the "Open" dialog box.
- ④ Select the name of the file you want to open.
- ⑤ Click "Open". The file you selected is played back in the active screen partition.
- ⑥ To open two or more files, repeat Steps ①to ⑤

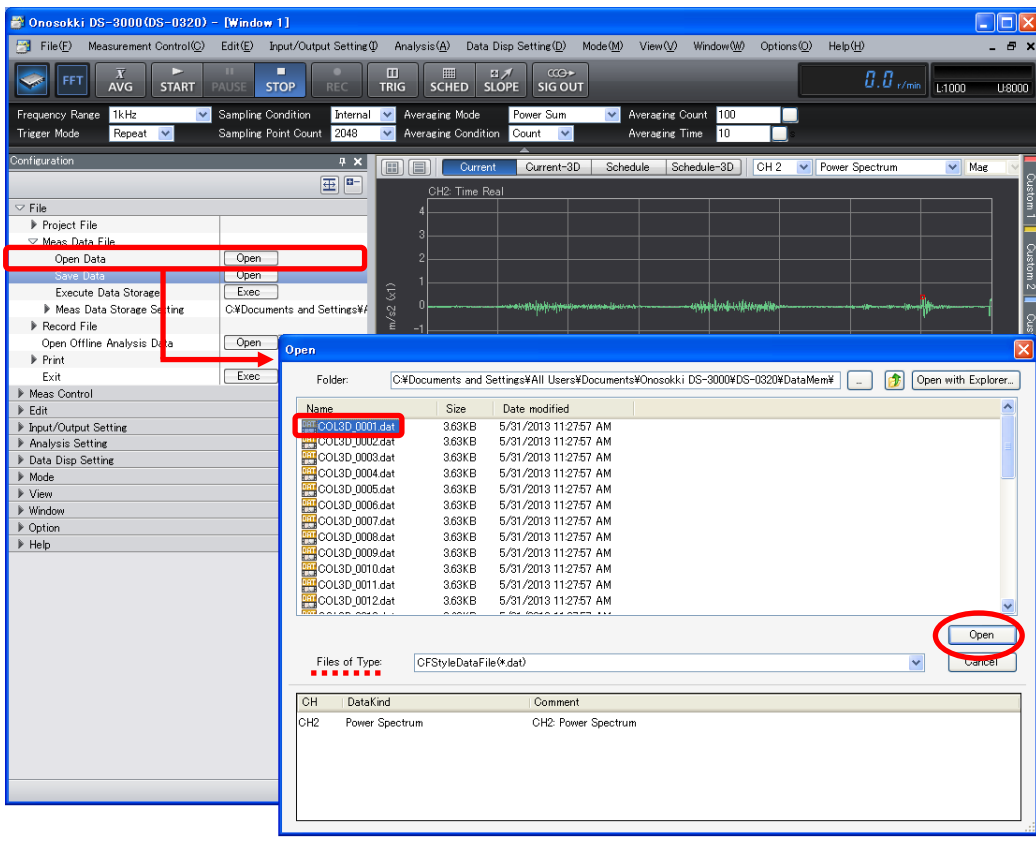

In the figure below, with three screen partitions used, the "File(COL3D\_0001.dat)" power spectrum saved in the bottom tier is being played back. If the file you have opened contains the power spectrum, in the input source tool in the graph area you can select "Octave" from the pull-down menu to display it.

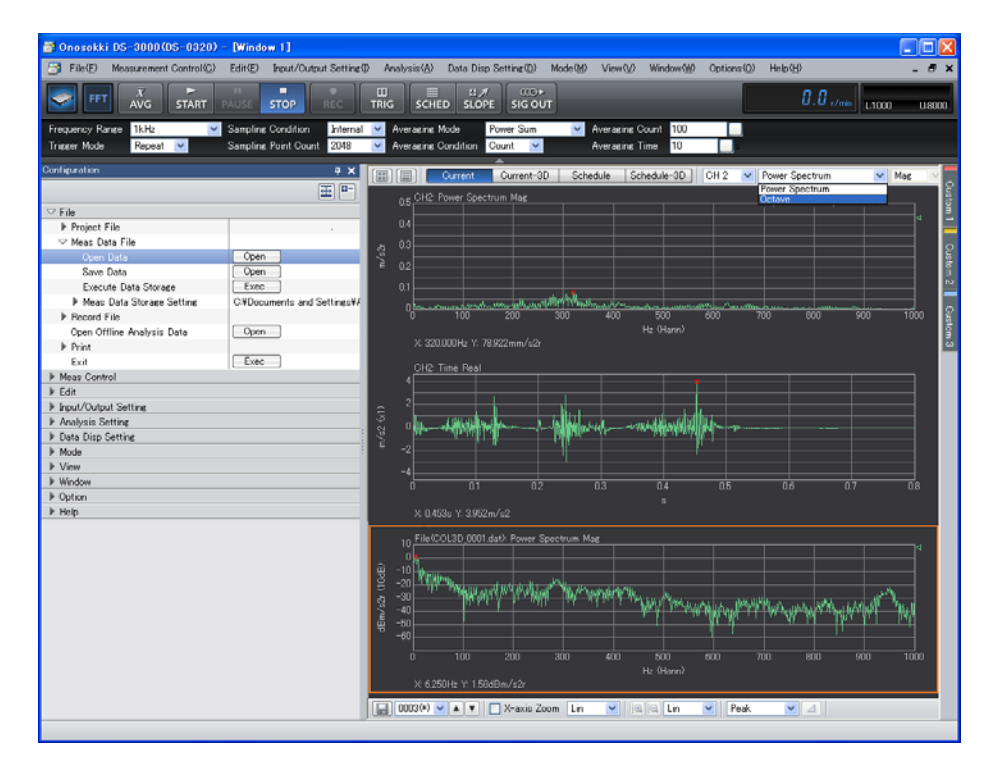

#### **-20 Position Change in Display Screen**

You can change the order of the displayed graphs.

- ① Click in the graph to activate it.
- ② Drag the active graph to the desired destination.

The following figure shows how the 1/3 octave graph has been moved from the bottom to the top.

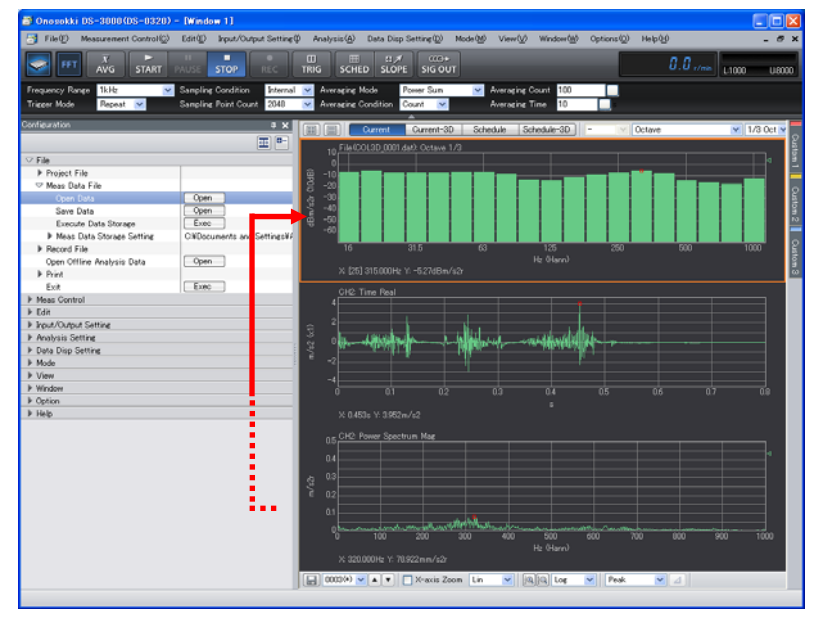

### **ONO JOKKI**

#### **-21 Switching from File Display to CH2 Time Axis Display**

- ① Click and activate the "File(COL3D\_0001.dat)" graph you opened in Step 19.
- ② In the "Configuration" window, click "Data Disp Setting" > "Data Setting" > "Target Data Connection" > "Likec The CH1 data is displayed. Set "CH2" using the input source tool above the graph window. Set "Time" using the display waveform pull-down menu.

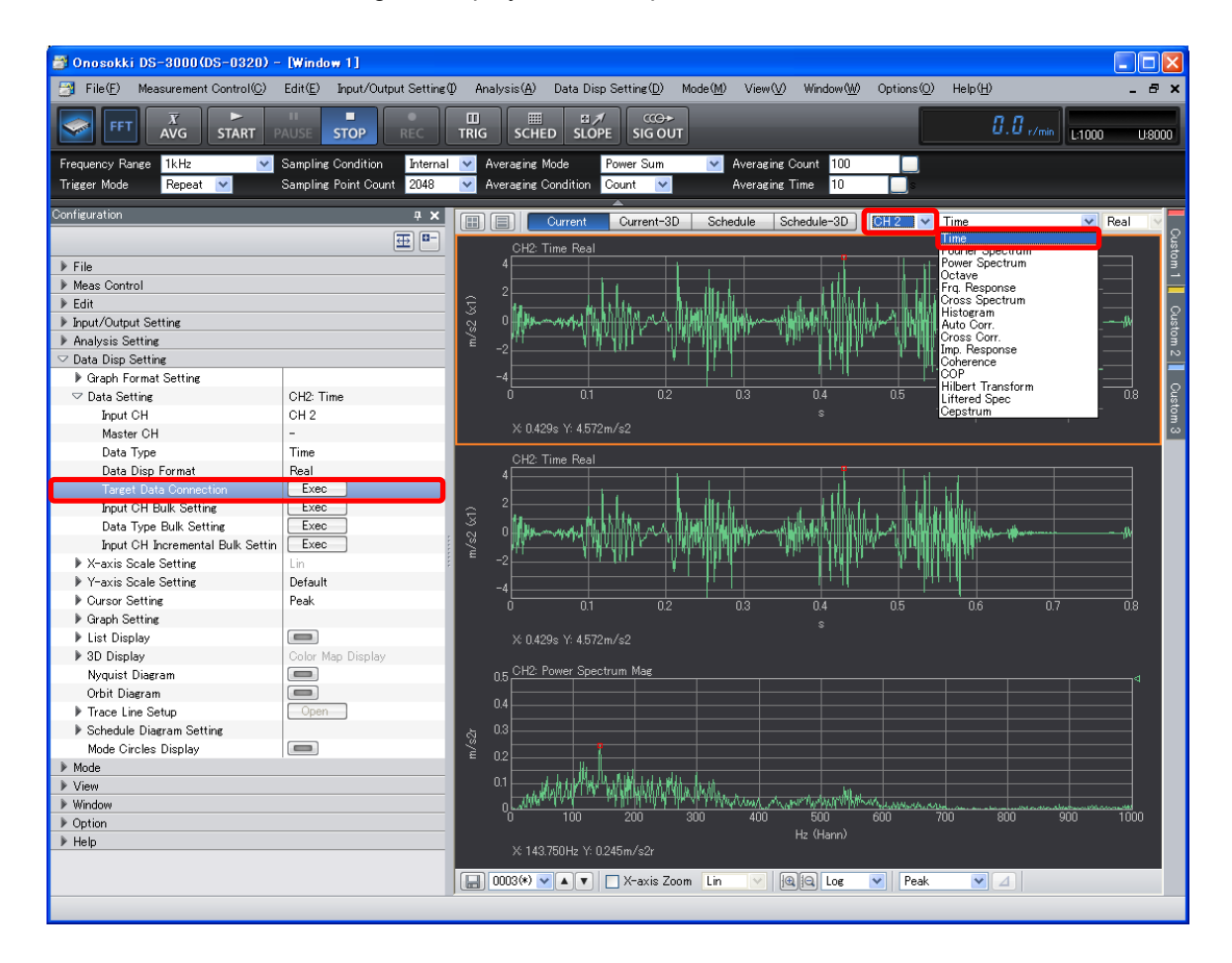

#### **-22 Saving and Playing Back the Project**

You can save the measurement conditions and the measurement unit calibration settings on a per project basis. If you want to use the same settings for another test, you can eliminate the necessity of making the detailed settings by opening the saved project; you can immediately start the measurement by clicking the "START" button.

#### **22-1 Saving the Project**

- $\Box$  In the "Configuration" window, click "File" > "Project File" > "Save Project" > " $\Box$  Peen  $\Box$ ". The "Save As" dialog box opens.
- ② In the "Save As" dialog box, set "Folder" and "File Name" and click "Save".

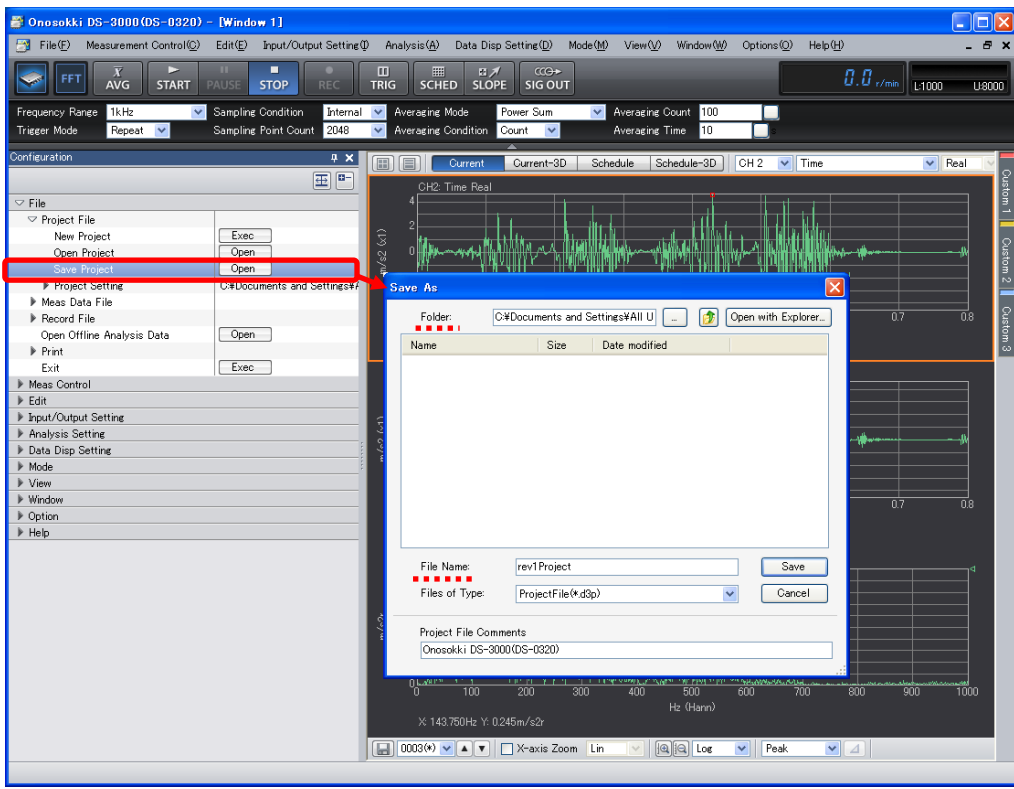

#### **22-2 Opening the Saved Project**

- $\circled{1}$  In the "Configuration" window, click "File" > "Project File" > "Open Project" > " $\circled{Open}$ ". The "Open" dialog box opens.
- ② In the "Open" dialog box, select "Folder" and "File Name" and click "Open".

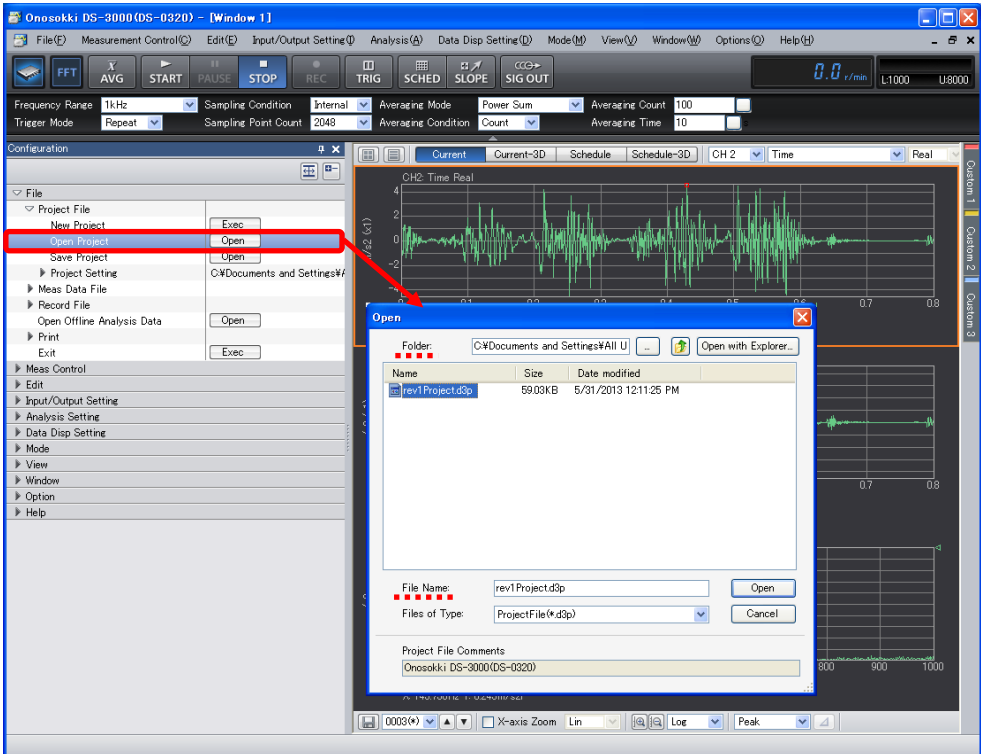

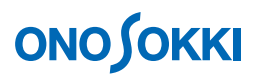

③ Click "OK" in response to the message below. The project opens with settings that were used for saving. You can start the measurement by pushing the "START" button.

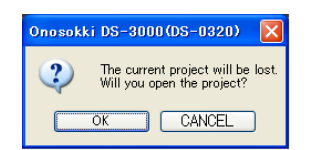

#### **-23 Setting the Startup Conditions**

You can set the conditions such as opening the file by specifying the saved project at start time of the software.

#### **23-1 Starting the software with the settings used previously**

You can start the project with the settings that were used when the measurement with the DS-0321 FFT analysis software was completed.

- ① In the "Configuration" window, click "File" > "Project File" > "Project Setting". Then, select "State of Last Use" from the right pull-down menu of "Startup Project Setting".
- ② Close the DS-0321 FFT analysis software. The settings used at the closing time are saved automatically.
- ③ Start the DS-0321 FFT analysis software. It starts with the settings that were used when it stopped in Step ② above.

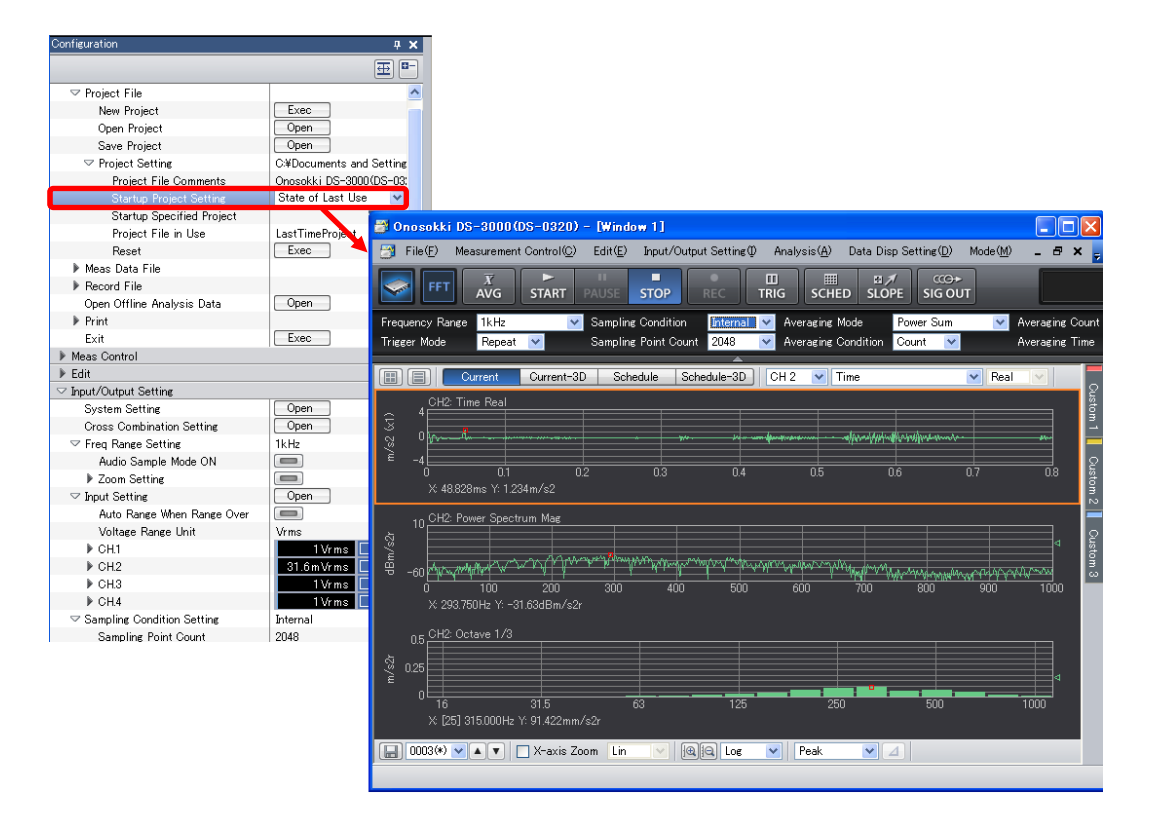

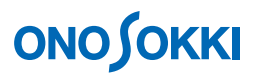

#### **23-2 Using the specified project to start the software**

- ① In the "Configuration" window, click "File" > "Project File" > "Project Setting" > "Startup Project Setting" > "Specified Project".
- ② Select from among the saved projects by using the browse key on the right to "Startup Specified Project" and make the settings.
- ③ Start the DS-0321 FFT analysis software. It opens with the specified project.

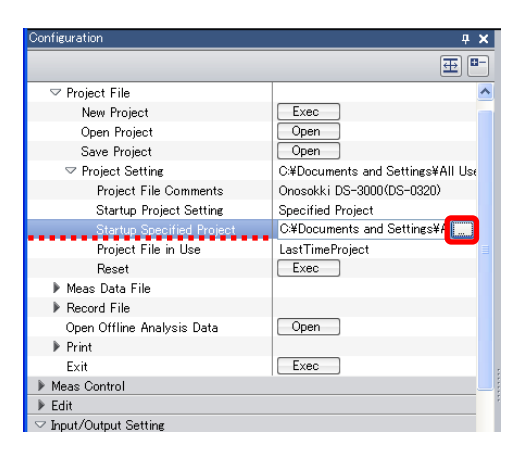

#### **23-3 Using the initial settings to start the software**

① Before closing the DS-0321 FFT analysis software, in the "configuration" window, click "File" > "Project File" > "Project Setting" > "Startup Project Setting," and select "New Project" from the right pull-down menu.

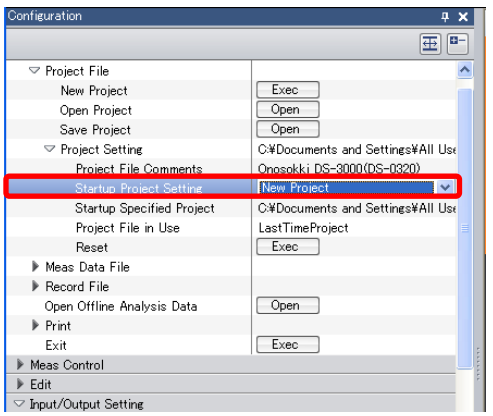

• To cancel the function, turn OFF the button you have set ON. For example, to cancel "Analysis Setting" > "Freq Calculus" > "Double Integral," select "Analysis Setting" > "Freq Calculus" > "OFF".